Business Intelligence Solution Provide

Specialized in creating talent resource pool

# **Informatica Power Center 9.0.1 Informatica Audit Tables**

### **Description:**

 BISP is committed to provide BEST learning material to the beginners and advance learners. In the same series, we have prepared a complete end-to end Hands-on Guide for building financial data model in Informatica. The document focuses on how the real world requirement should be interpreted. The mapping document template with very simplified steps and screen shots makes the complete learning so easy. The document focuses on hands-on practice for Informatica Audit Tables. Join our professional training program and learn from experts.

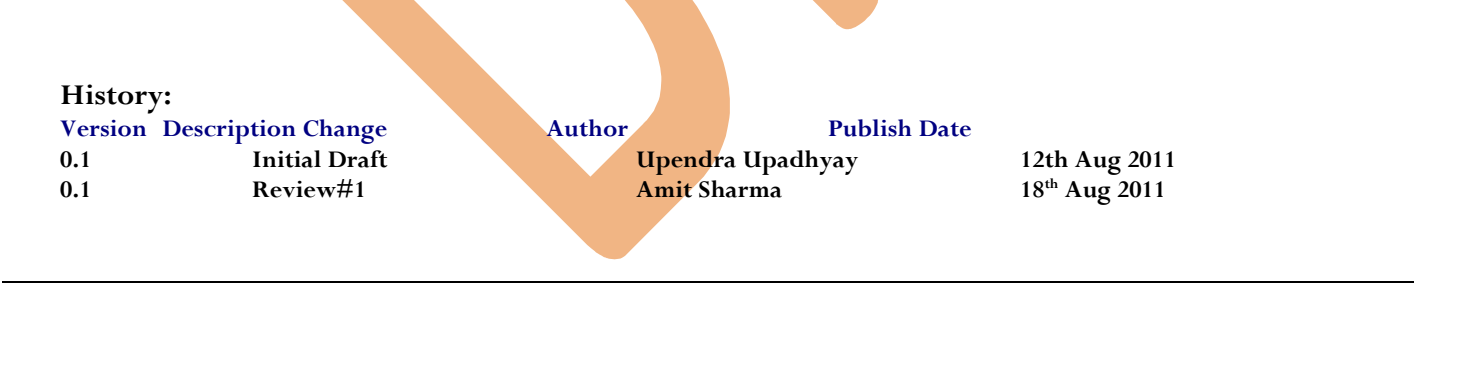

# <span id="page-1-0"></span>**Contents**

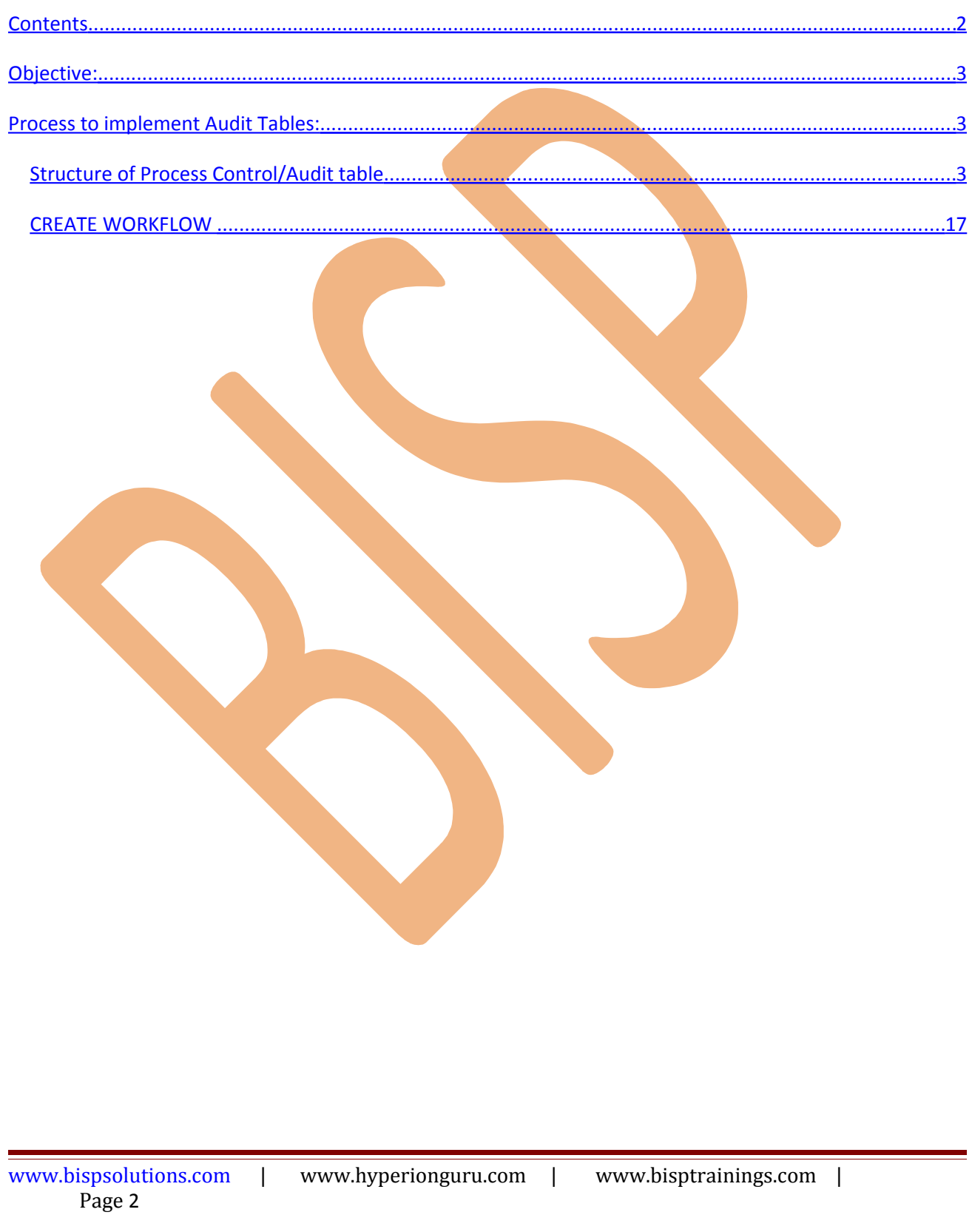

## <span id="page-2-2"></span>**Objective:**

 Audit Tables are set of tables which contain workflow and session Information. In short these tables store information about workflow and session status, session statistics, wkf status, session start time, end time, src success rows, tgt success rows etc.

For this we have a valid mapping (on which mapping we need to audit) with valid session and work flow.

## <span id="page-2-1"></span>**Process to implement Audit Tables:**

- $\triangleright$  First create one dummy source column into source table.
- $\triangleright$  Now, create target table into Target Designer window.
- $\triangleright$  Now create mapping and then create variable by using Variable and Parameter submenu. And then create expression transformation.
- $\triangleright$  Now assign these user defined variable into Expression transformation.
- $\triangleright$  Now go to Workflow Manager and create workflow and go to Variable tab and create workflow variable.
- $\triangleright$  Now create session 1, you can also drag and drop and reusable session.
- $\triangleright$  Now create assignment task and specify predefined variable to workflow variable.
- $\triangleright$  Now, create session 2 for Informatica audit table and got to Components tab and specify mapp<sup>9</sup>ing and workflow variable into pres-session component tab.
- $\triangleright$  Now save and execute this mapping.

### <span id="page-2-0"></span>*Structure of Process Control/Audit table*

The table structure of the process control table is given below.

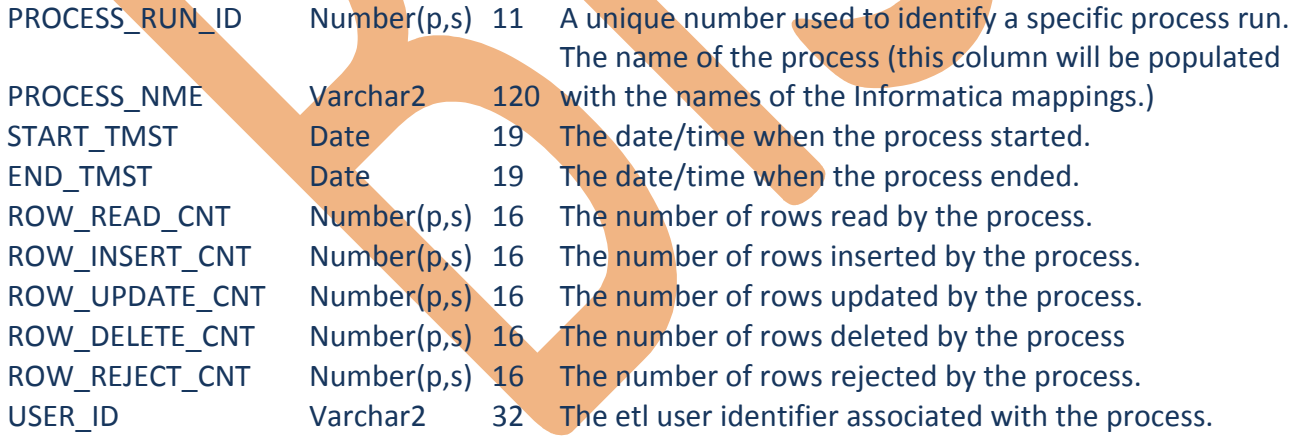

**Importing Source and Target Table:** Import data from source and create target table (There are two types to create target table, Manually or import from database). There are following step to importing source and target database (Table).

 **Step-1** Click on Start > All Programs > Informatica 9.0.1 > Client > Power Center Client> Power Center Designer.

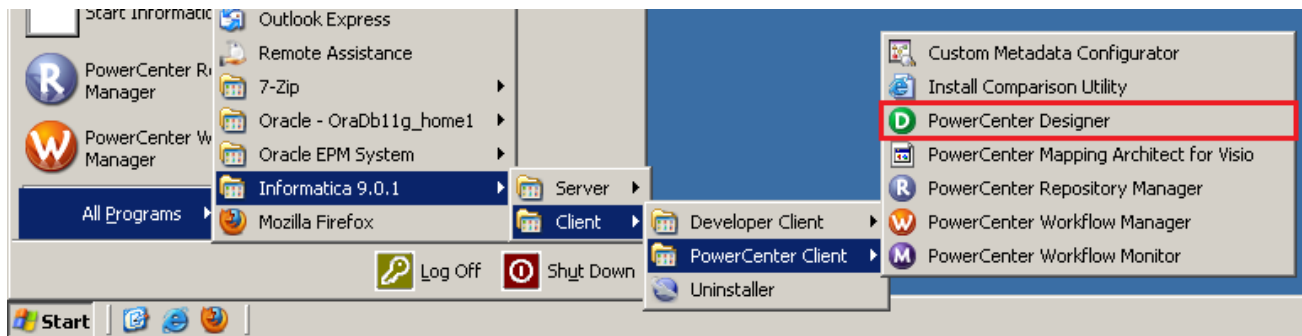

**Step-2** Then Connect to Repository in Informatica Power Center Designer Right click on repository name and click on Connect.

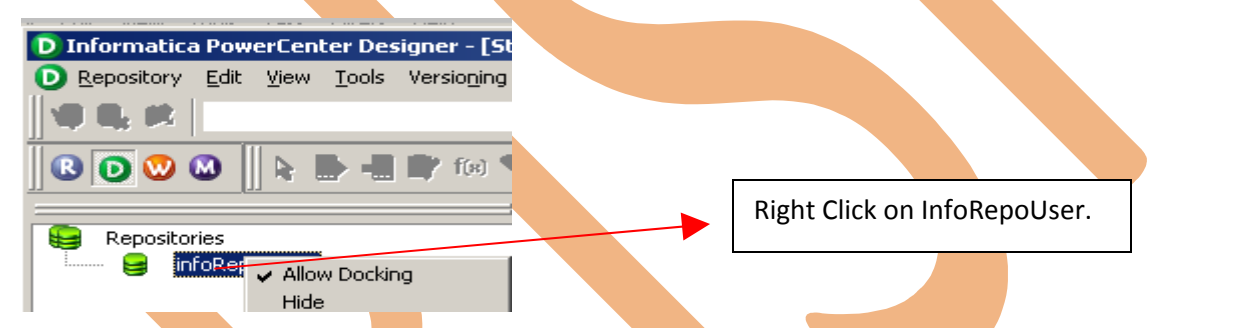

**Step-3** Now, create one dummy source or you can also import from database or Flatfile.

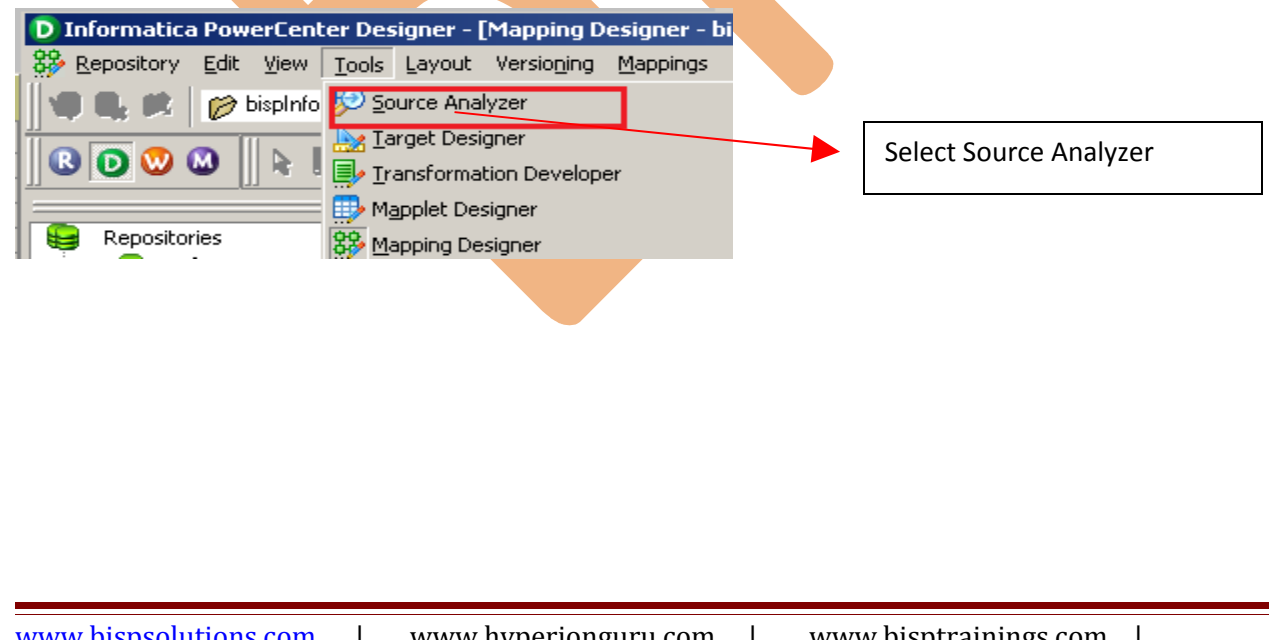

**Step-4** And then go to Sources Menu in Informatica Power Center Designer Menu bar and select Import from database (Here some other options available such as Import from Database(import source data from RDBMS), Import from File(import source data from Flatfile), Import from Cobol File(import Cobol source), Import XML Definition(import source data from XML) etc.).

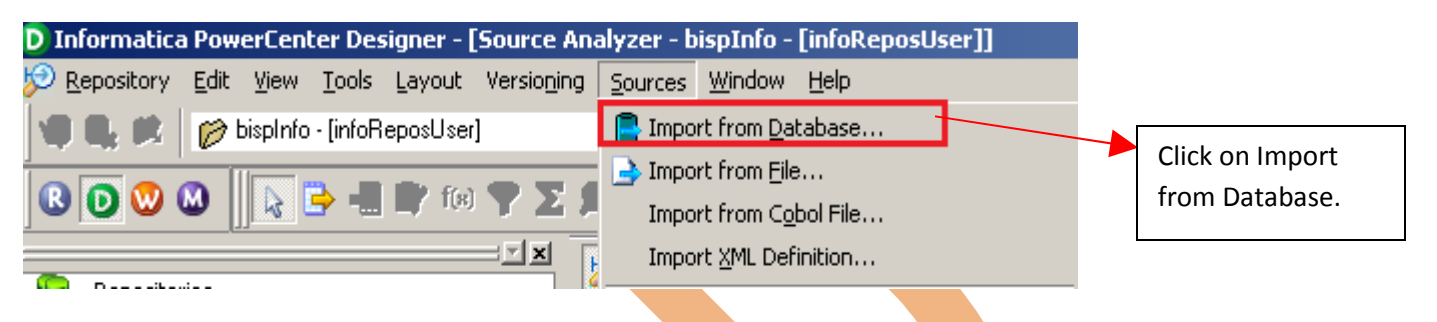

**Step-5** Specify Username, Owner name and password then click on connect. Select source table and click on OK if you select all table, then click on select all and click OK.

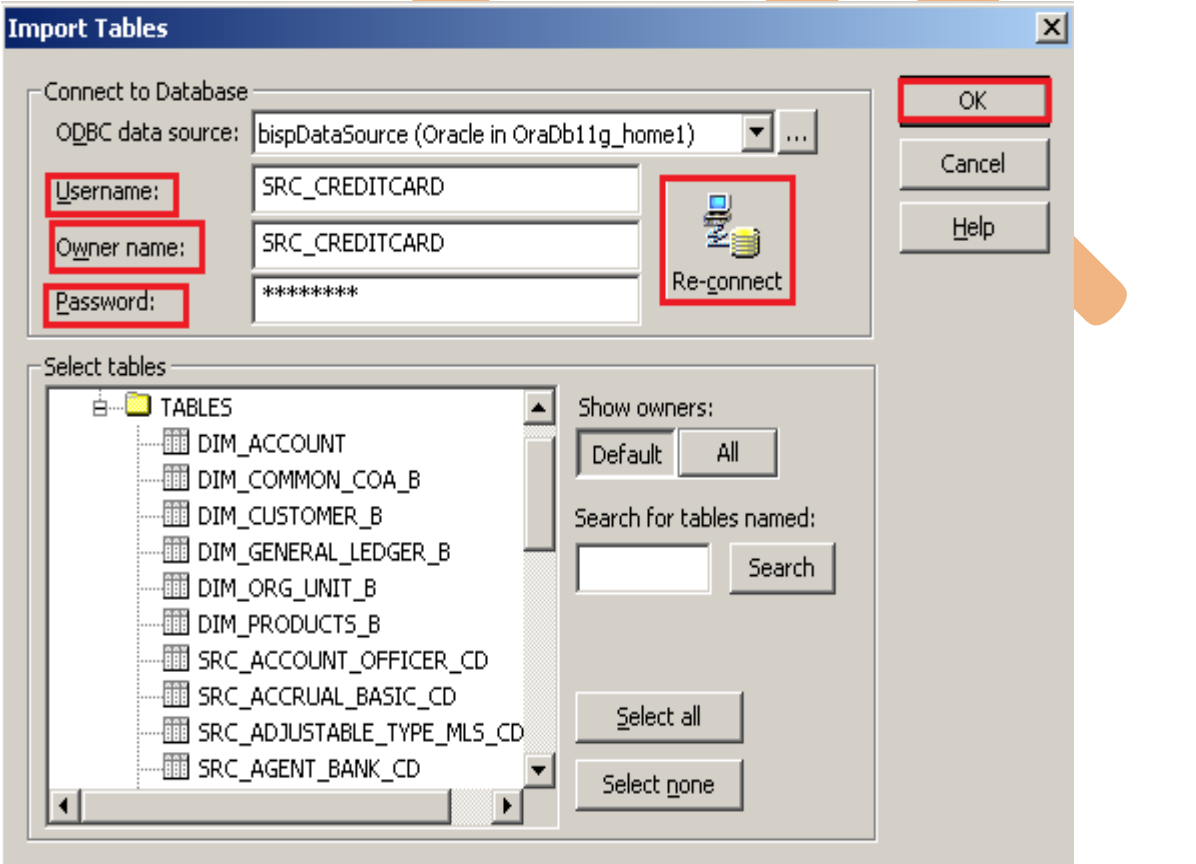

**Step-6** Source table in source analyzer window. Then right click on Source table and select Preview Data to view data. If you want to edit some column and its relationship then you can do this from select Edit options. Also, some other options available such as Export Objects, Compare Objects, Dependencies.., Iconize etc.

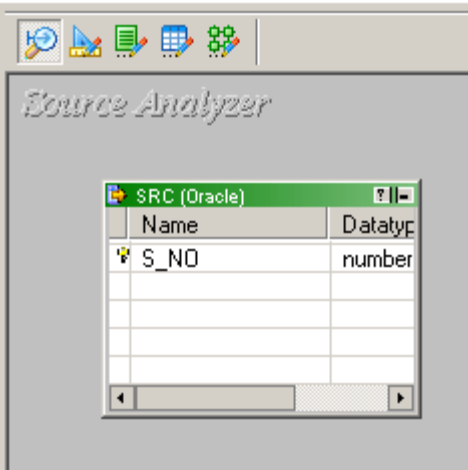

**Step-7** Now click on Target Designer. And then select Target menu in Informatica Power Center Designer Menu bar and click on create to Target Table

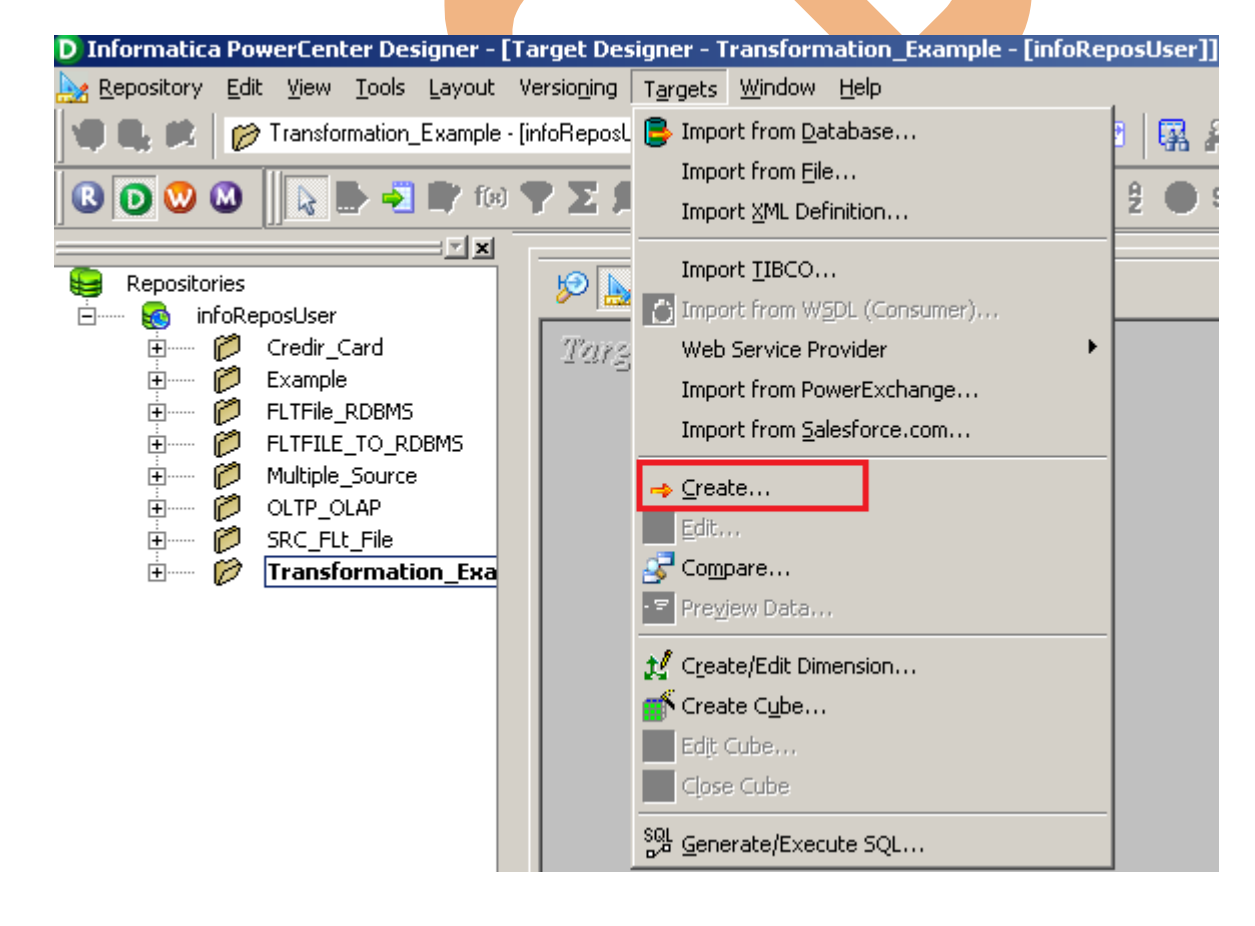

**Step-8** Now, Give target table name and specify database type.

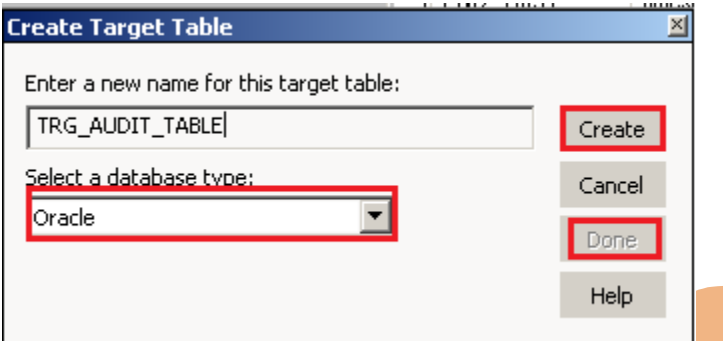

**Step-9** Now, Right click on table and select Edit option to add column into target table.

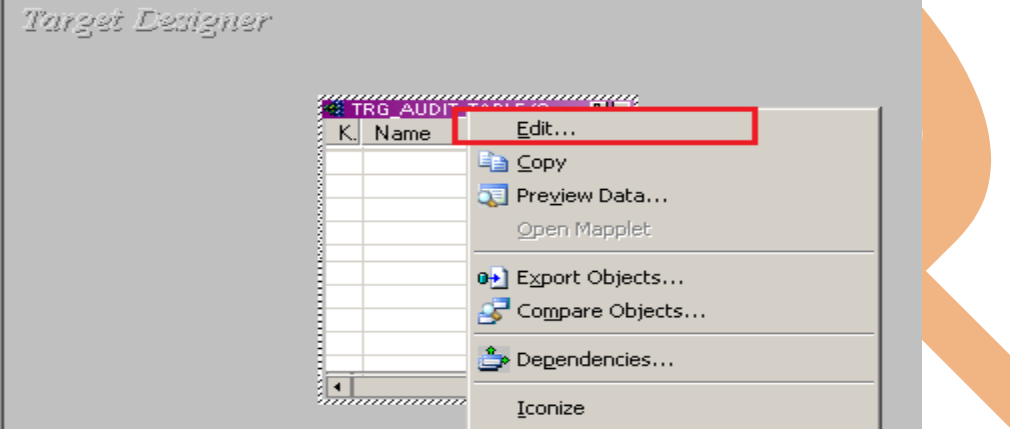

**Step-10** Now click on Column tab to add column into target table and then click on add button and specify column name, data type and you can also specify key type into column tab.

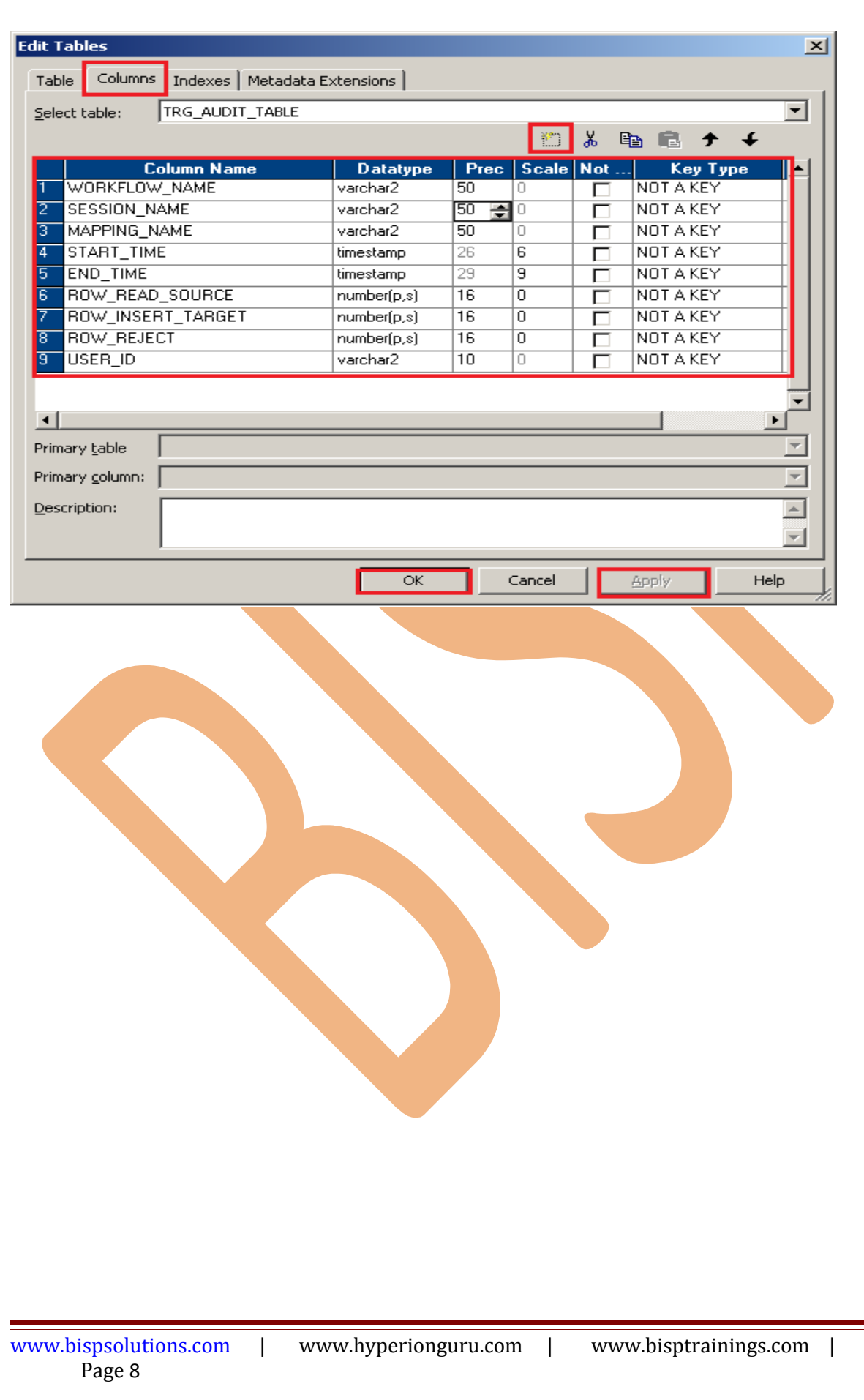

**Step-11** Now, Select table and Generate/Execute SQL to generate this table into the target technology, so click on Target menu and then click on Generate/Execute SQL..

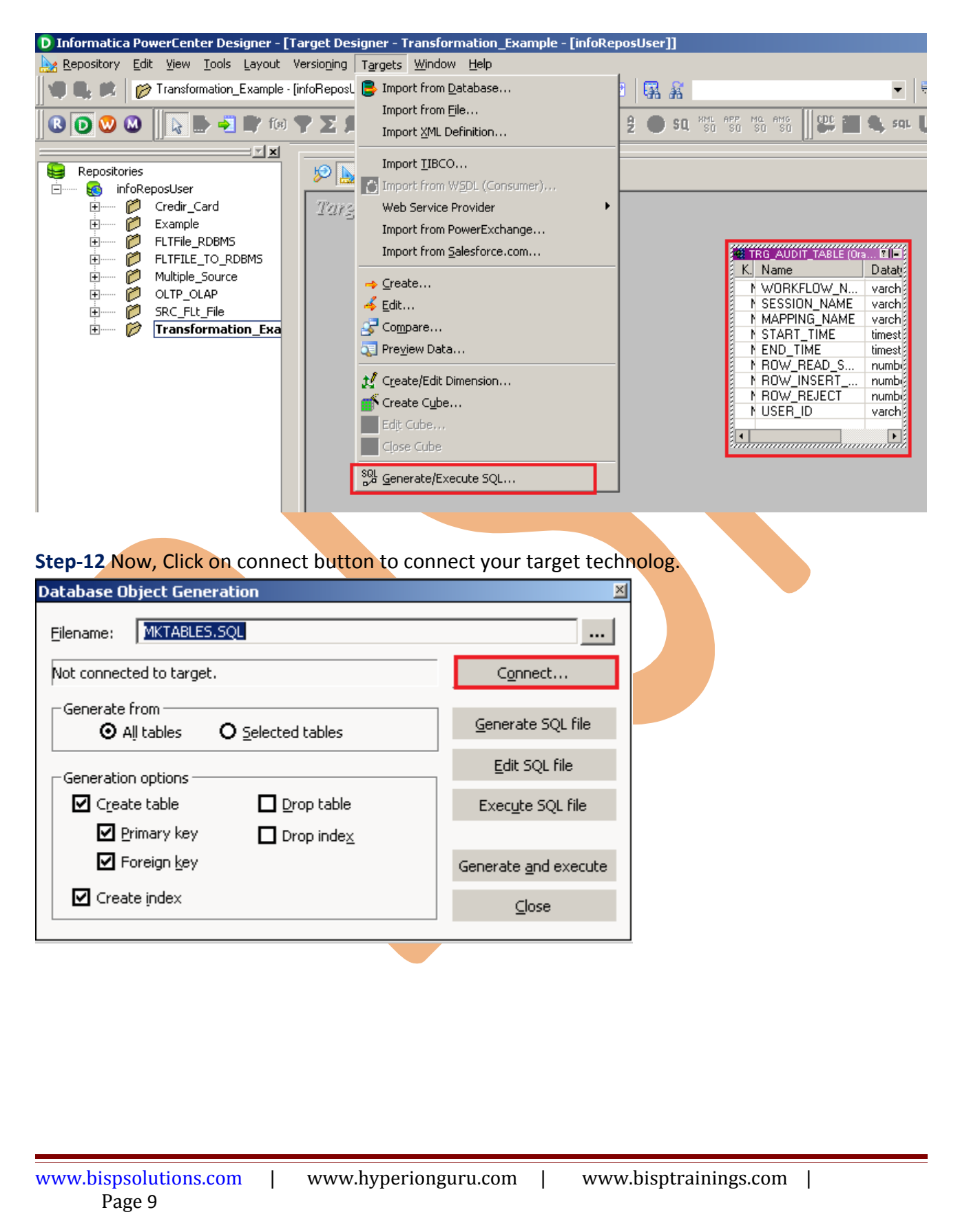

**Step-13** Now, specify ODBC connection and also give Username and Password and then click on Connect button.

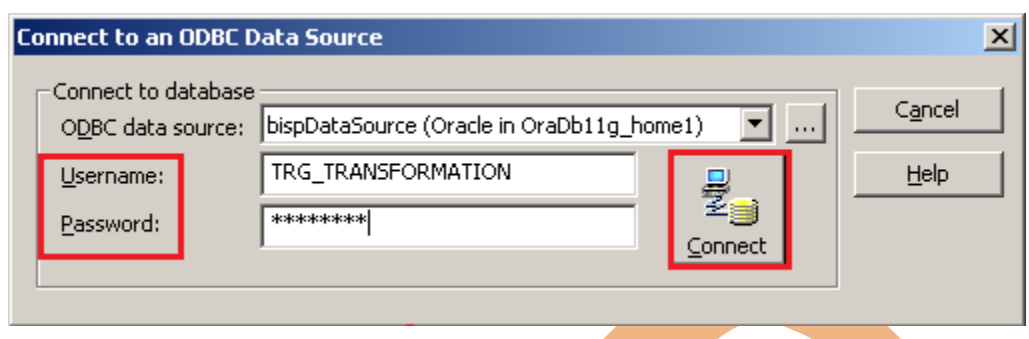

**Step-14** Now, select Generate from only selected tables and also you can click on Create table options and in then last click on Generate and execute button and click on Close botton.

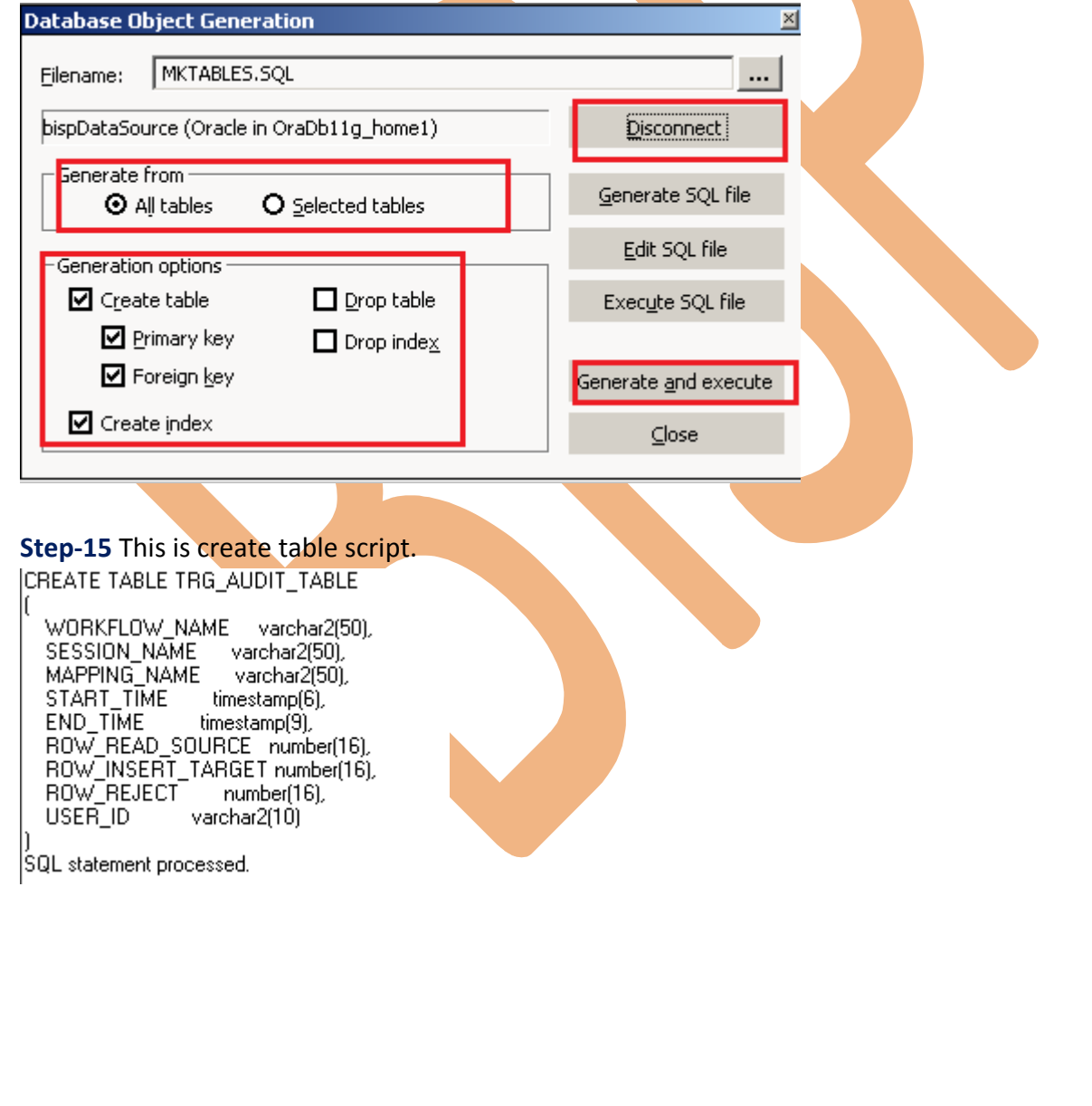

**Step-16** This is target table into Target Designer window.

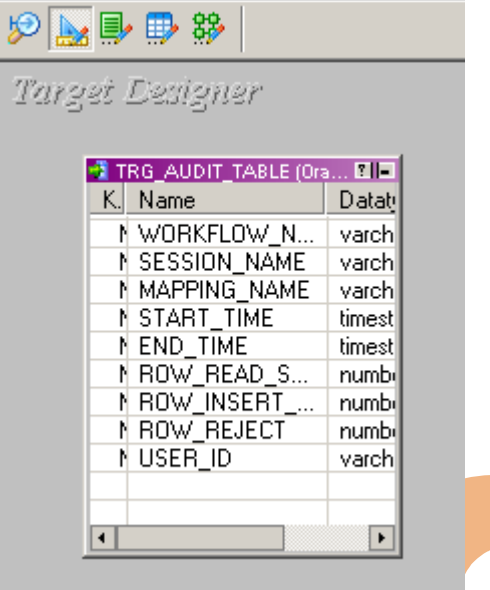

#### *CREATE MAPPING*

Mappings represent the data flow b/w sources to targets. When the Informatica Power Center Server executes a session, it uses the instructions configured in the mapping to read, transform, and write data.

Every mapping must contain the following components:

**Source definition:** It describes the characteristics of a source.

**Transformation:** A transformation is a repository object which reads the data, modifies the data and passes the data. Transformations in a mapping represent the operations that the integration service performs on the data.

**Target definition:** It describes the target table.

**Step-1** Go to Mapping Designer **33** and Create New Mapping for the Data Quality Check and then name of mapping and click OK button.

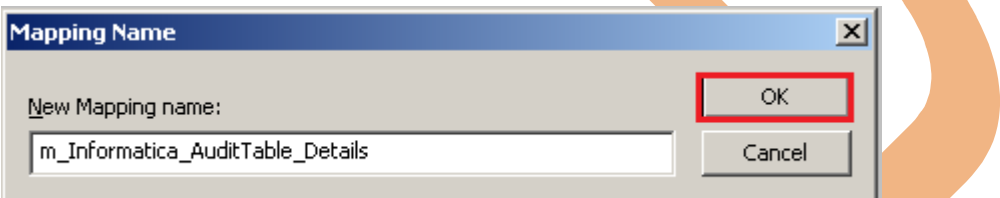

**Step-2** Now, drag and drop source and target table into Mapping Designer Window.

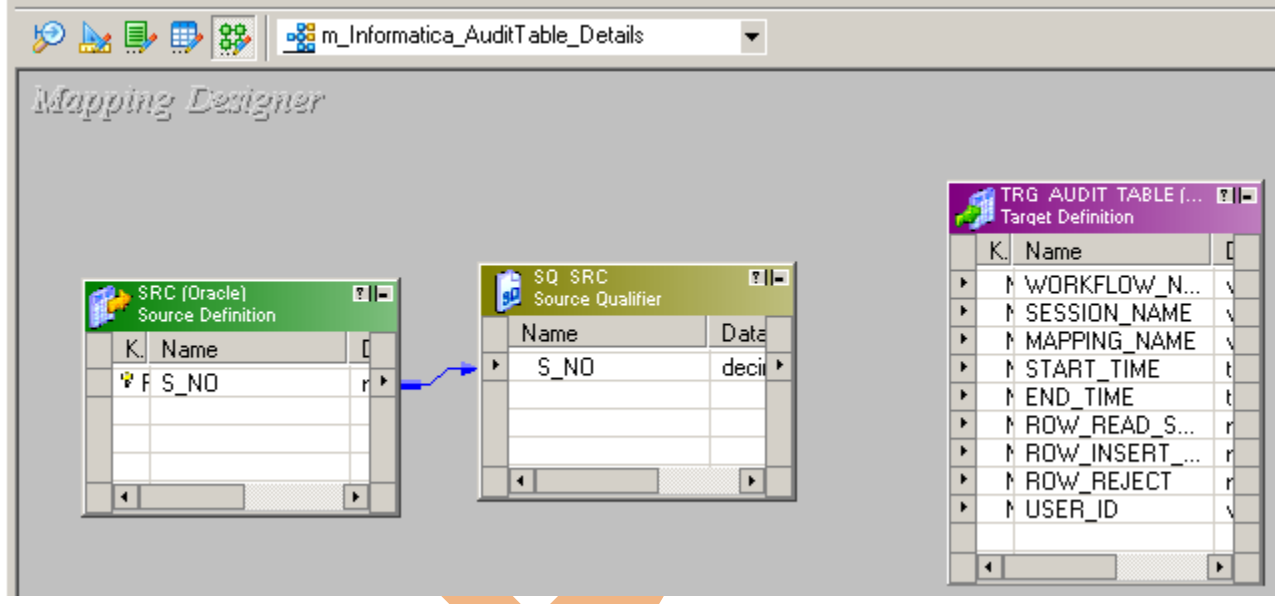

Step-3 Now, create Informatica variable. so click on Mappings menu and click on Parameters and Variables..

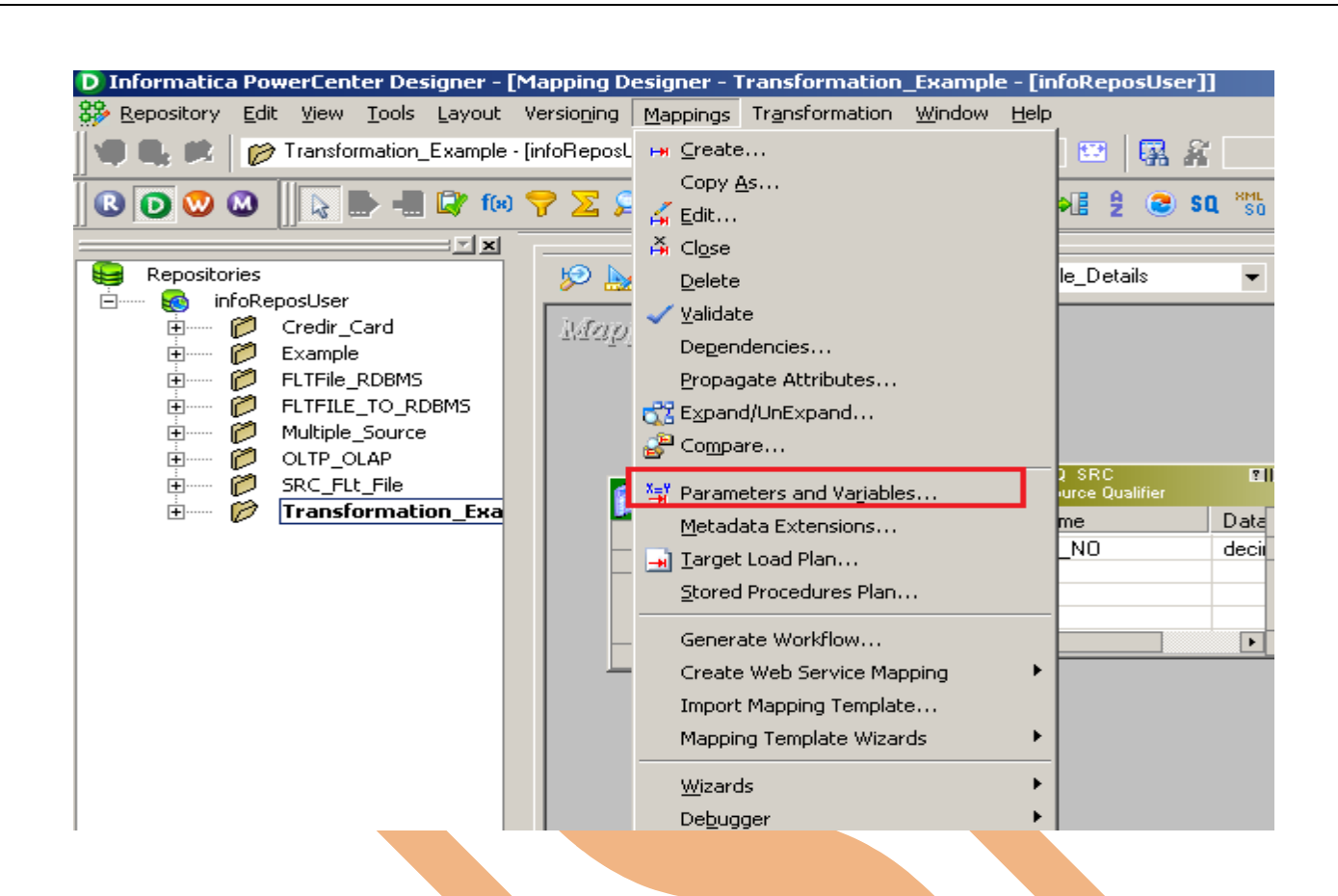

**Step-4** Now, add user defined variable, so click on add button to add variable and also specify data type, Aggregation, Is ExprVar etc. and then specify Initial value and you can also define Description of variable and then click on OK button.

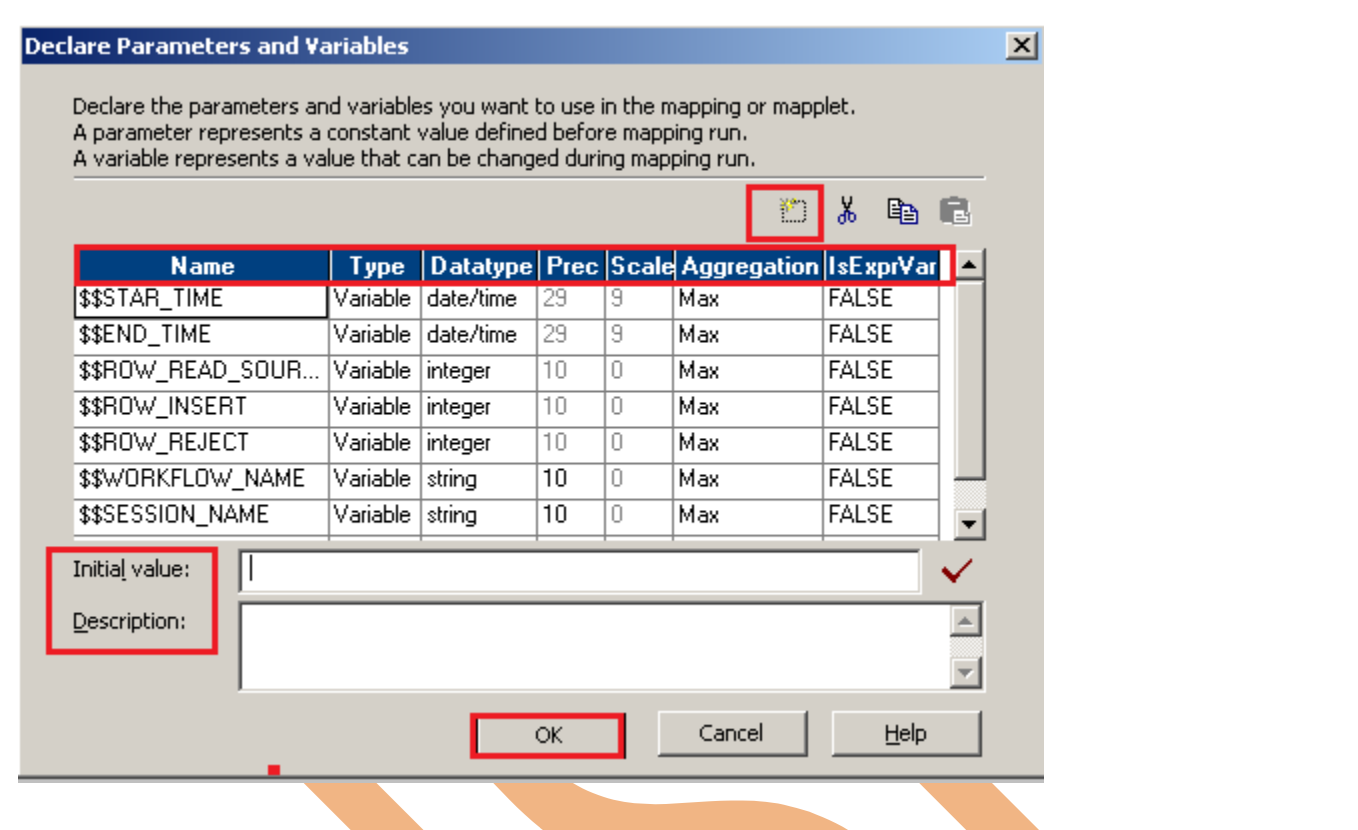

**Step-5** Now, create expression transformation in Mapping Designer window.

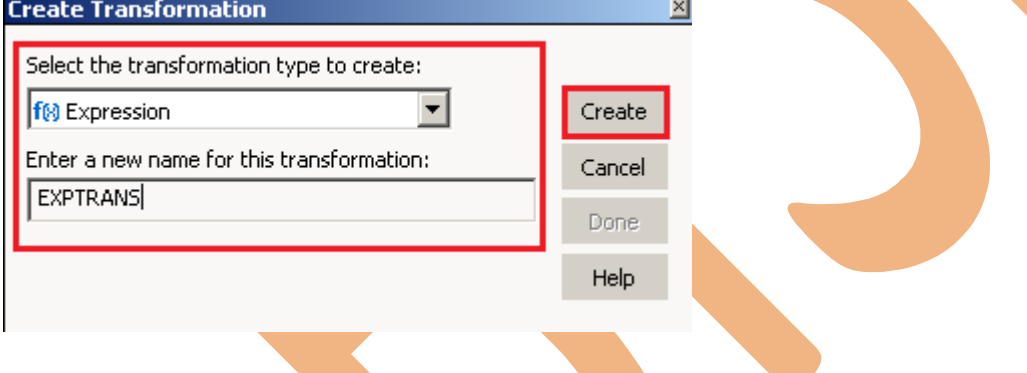

**Step-6** Now, Pass source qualifier transformation column into expression transformation, and right click on Expression transformation table and select Edit.

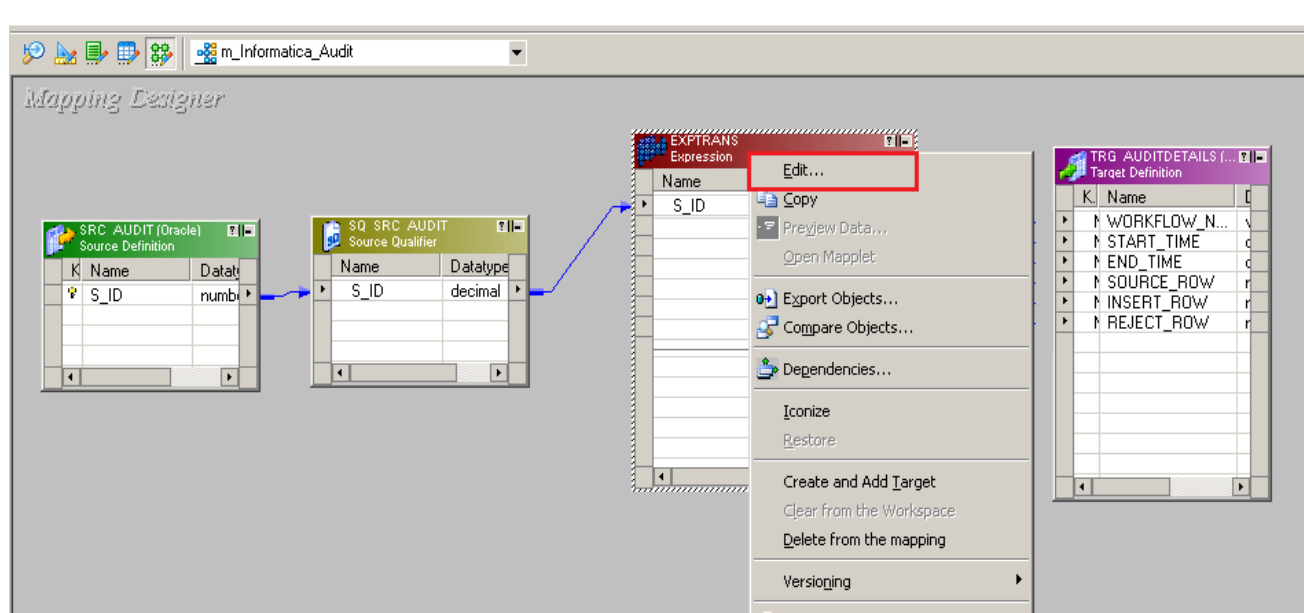

Step-7 Now, add column into Ports tab and also define Data type of Port Name, and then give expression on expression tab.

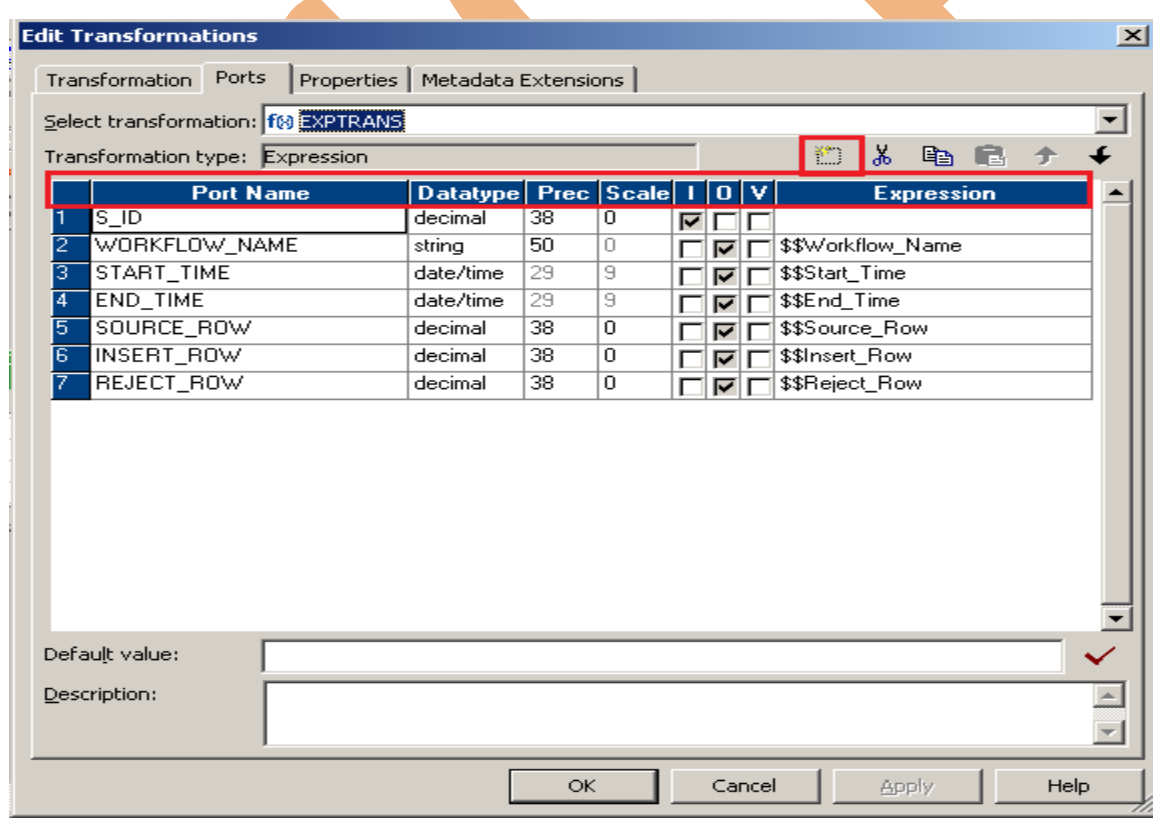

**Step-8** And give expression on all created column into expression tab.

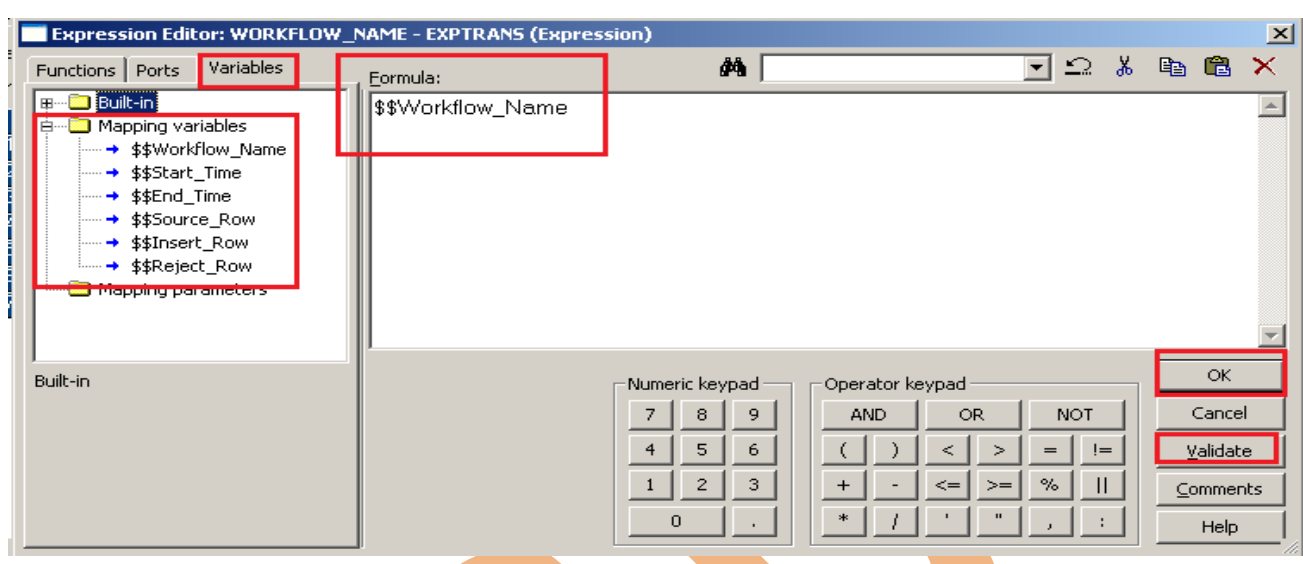

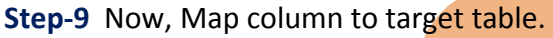

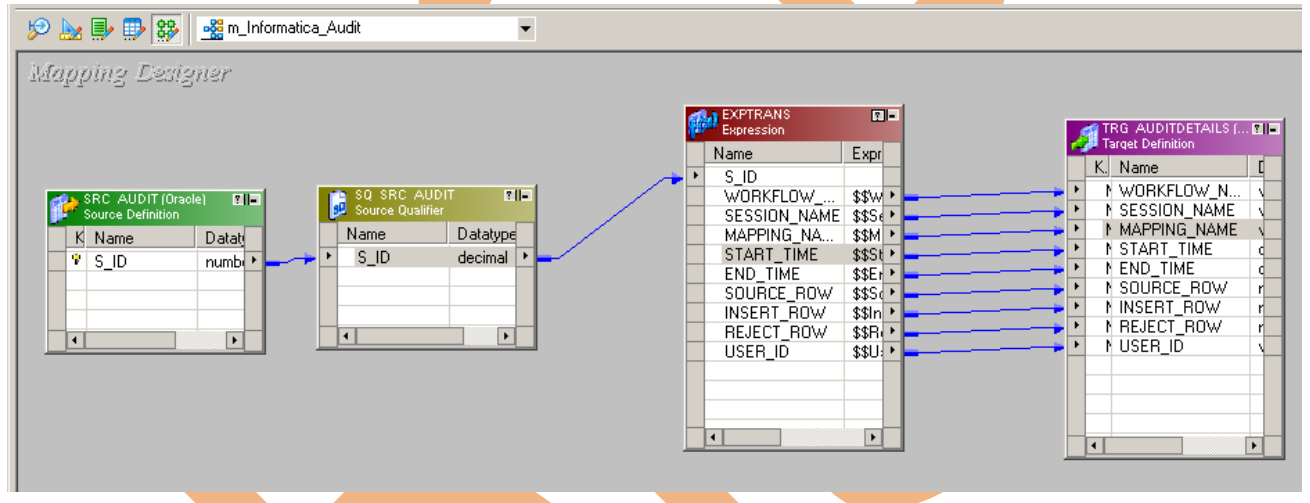

#### **Step-10** Now, Save this mapping

03/21/2013 15:17:48 \*\* Saving... Repository infoReposUser, Folder Transformation\_Example

source bispDataSource:SRC\_AUDIT inserted. Target TRG\_AUDITDETAILS inserted. Validating transformations of mapping m\_Informatica\_Audit... ...transformation validation completed with no errors. Validating data flow of mapping m\_Informatica\_Audit... ... data flow validation completed with no errors. Parsing mapping m\_Informatica\_Audit...| ... parsing completed with no errors.

\*\*\*\*\*\*\*\* Mapping m\_Informatica\_Audit is VALID \*\*\*\*\*\*\*\* mapping m\_Informatica\_Audit inserted. 

#### <span id="page-16-0"></span>*CREATE WORKFLOW*

**Workflow Manager:** Workflow load the data between source to target b/w sequential manner. And also Define run-time properties for a mapping, known as sessions.

**Step-1** Open Informatica PowerCenter Workflow Manager and then go to go to workflow designer and click on workflow menu to create workflow. Specify name and then go to Variables tab.

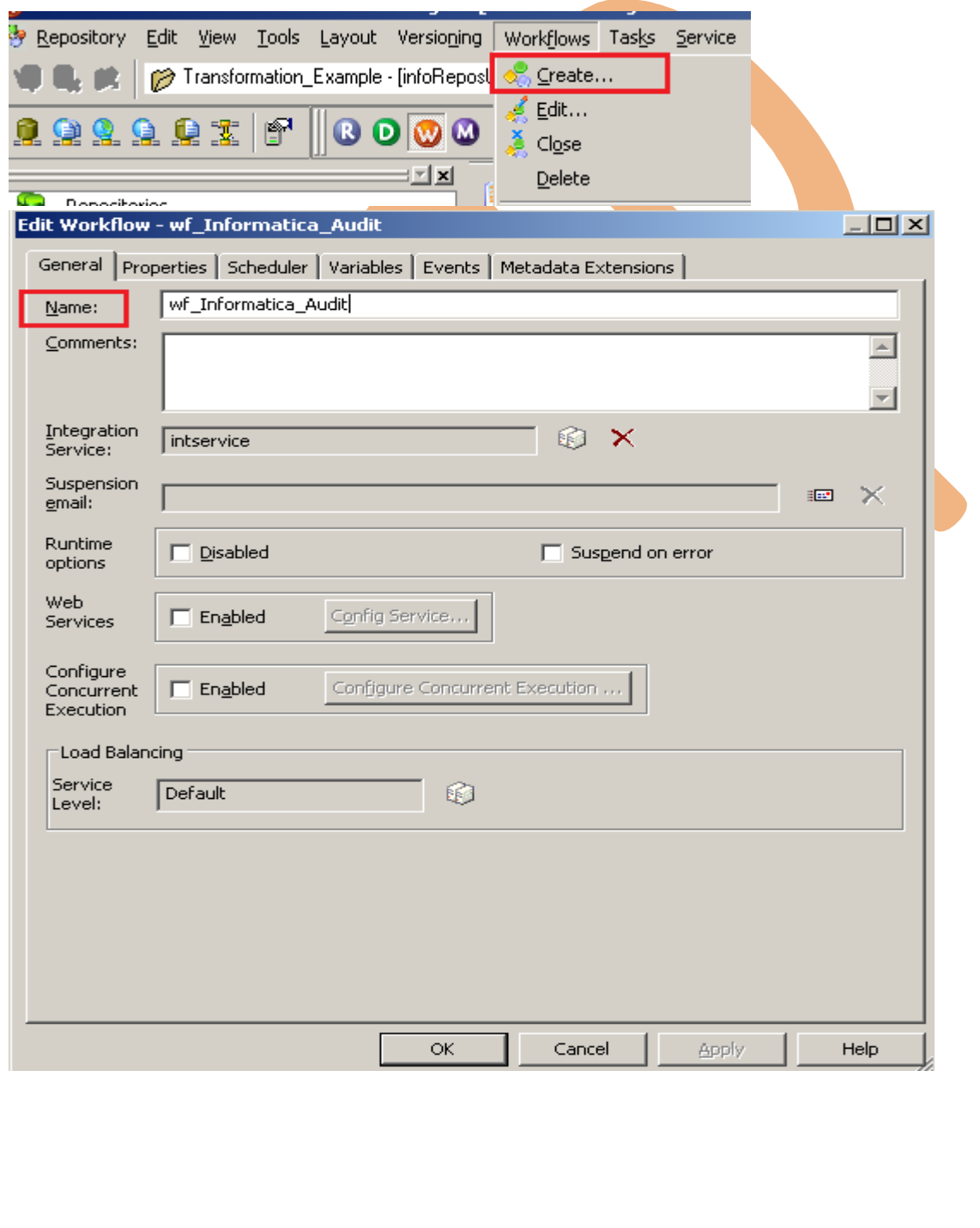

**Step-2** Now, specify variable in variable tab, click on add button to add variable and also specify Datatype of variable and you can also set Default value of variable and then click on OK button

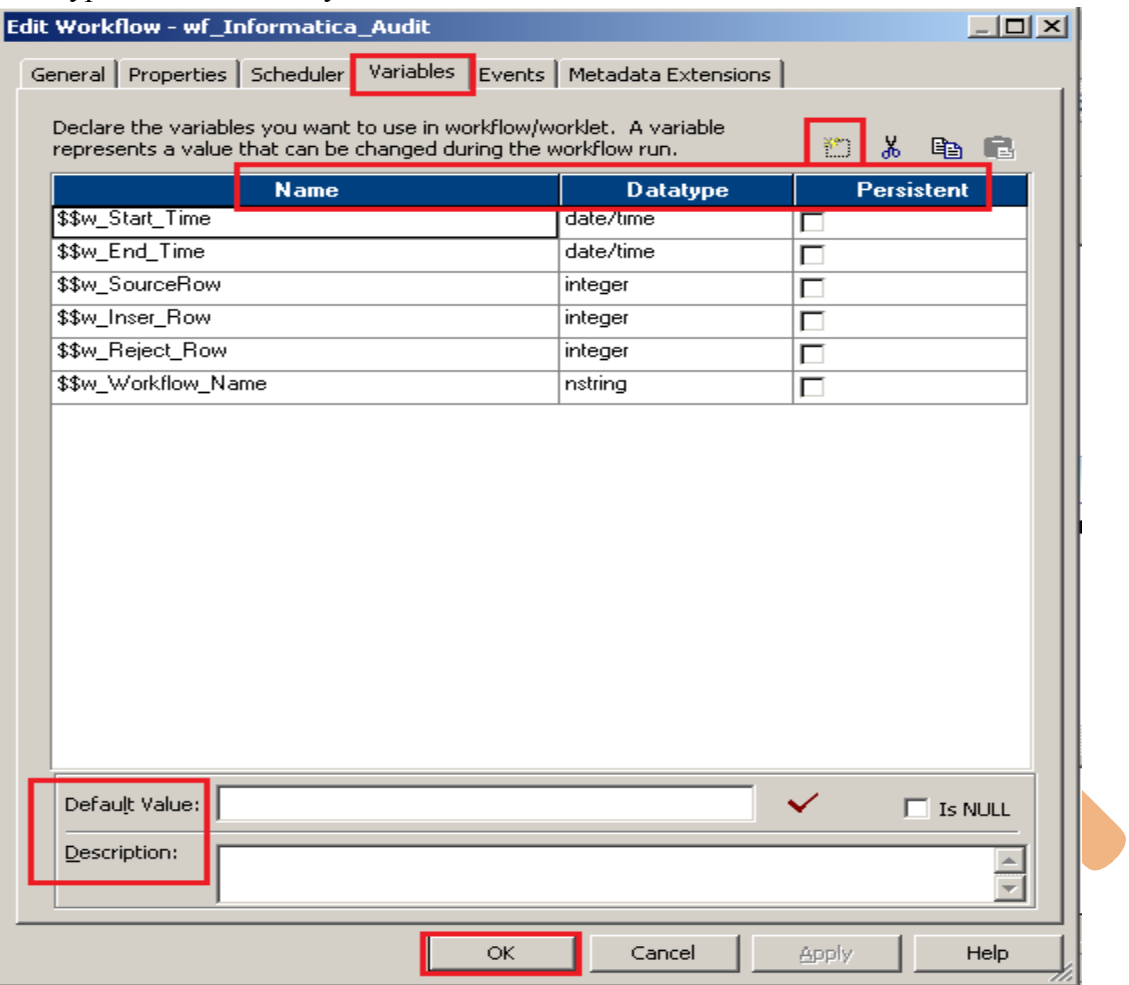

**Step-3** Firstly we need to another session means which session you want to statistics so first create session first or you can also drag and drop reusable session.

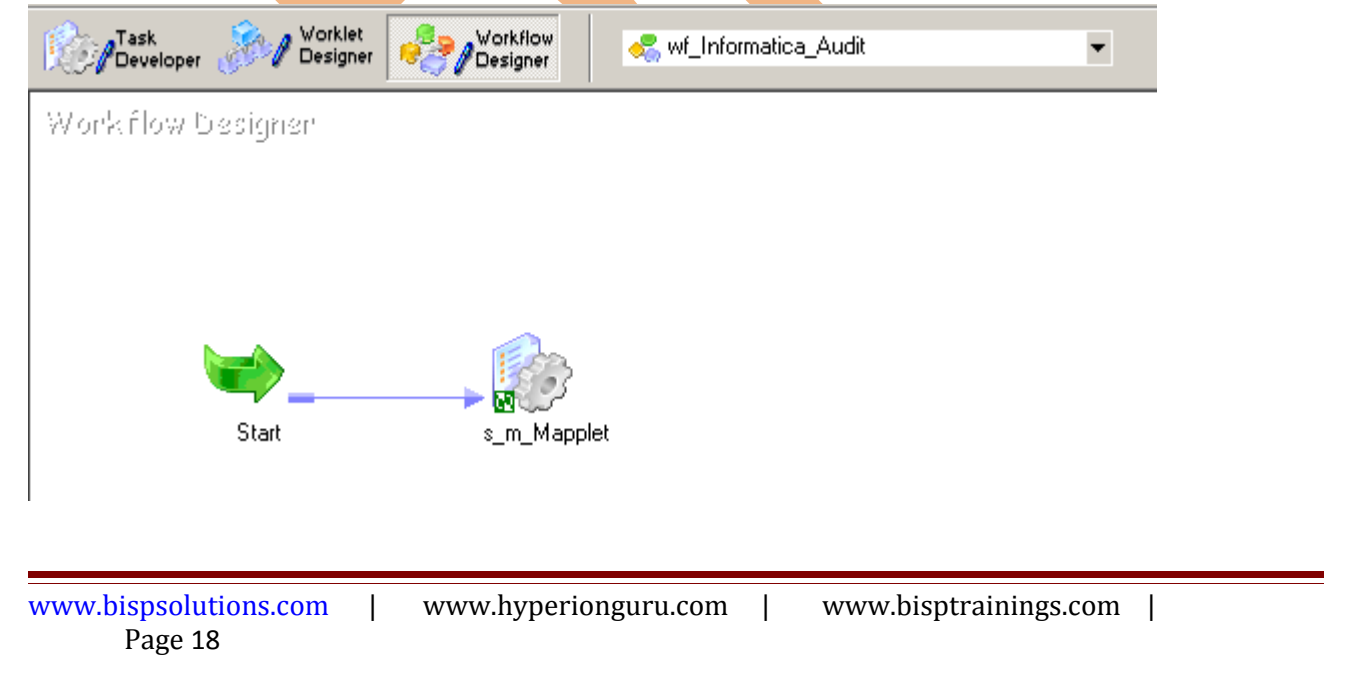

**Step-4** Now create assignment task and edit that task and then edit user defined variables on that you get variables that you already have in mappings

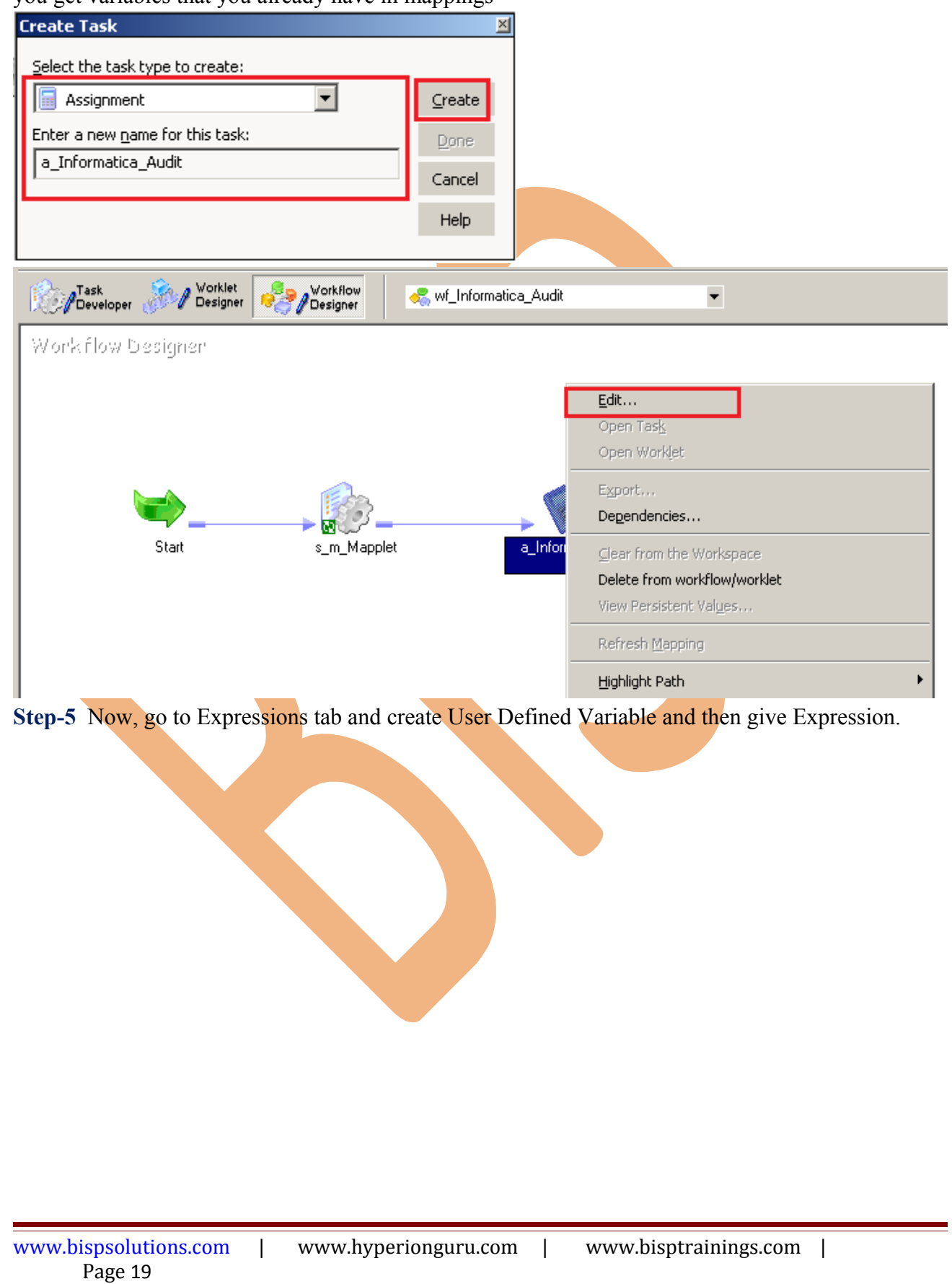

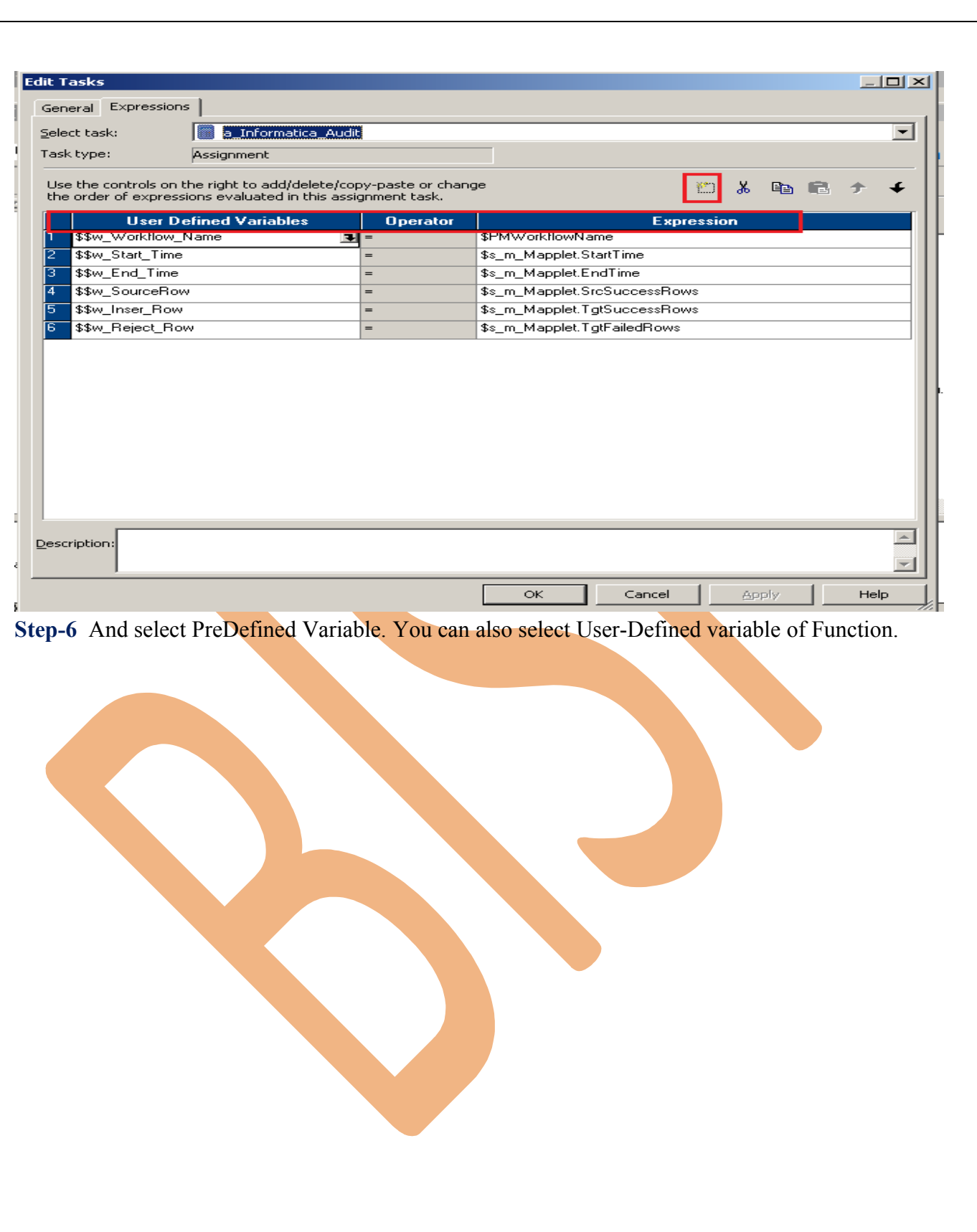

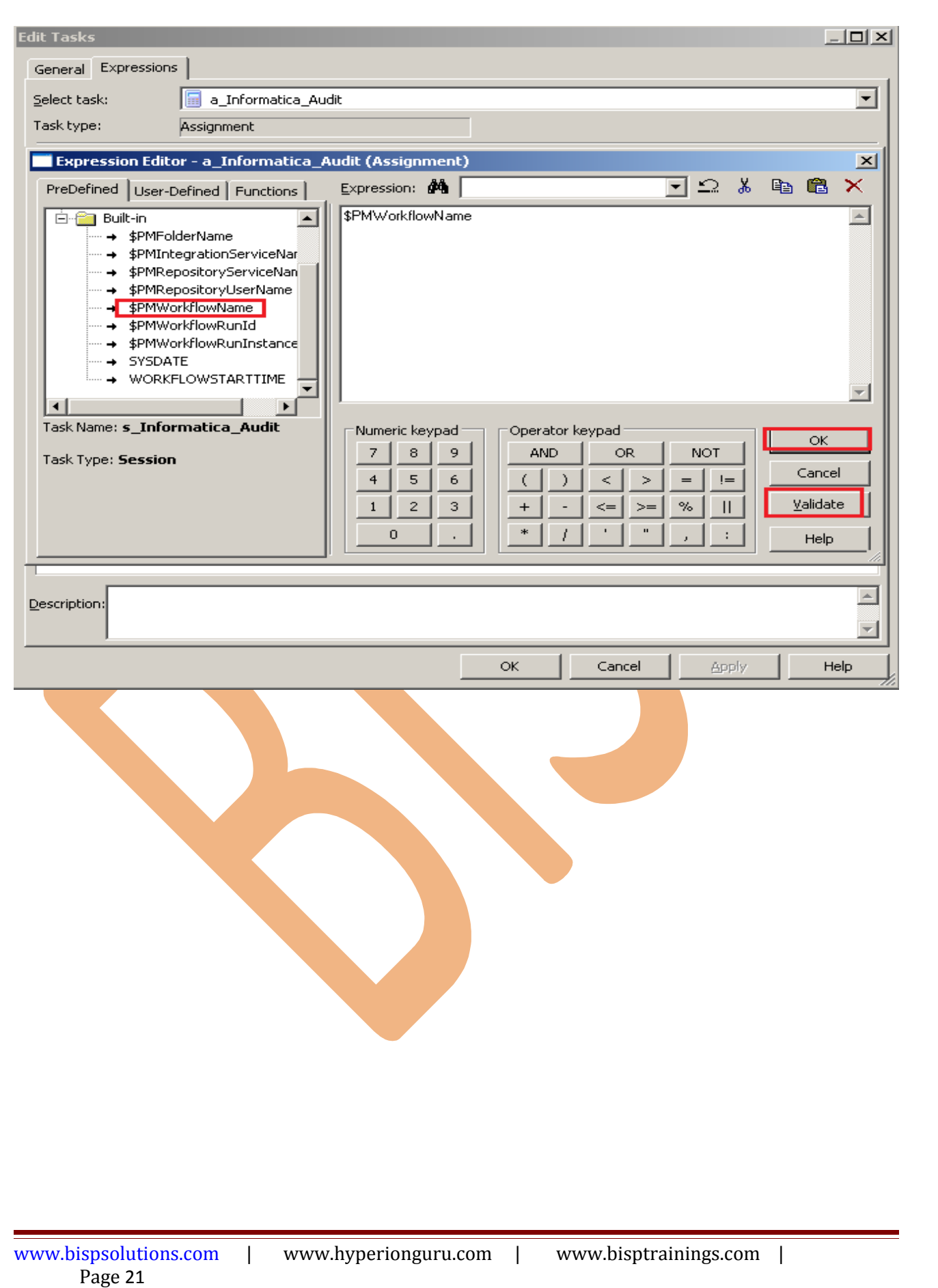

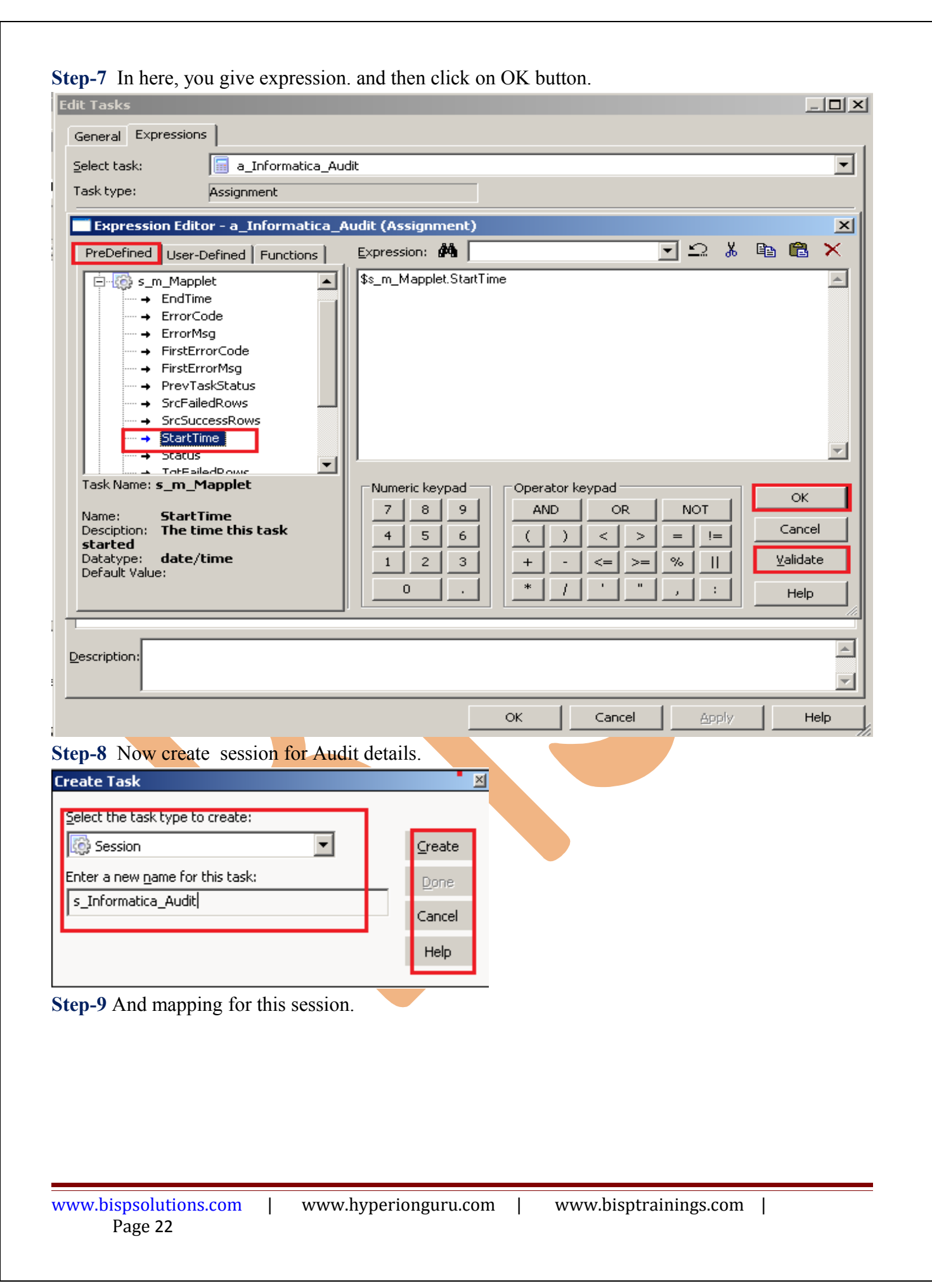

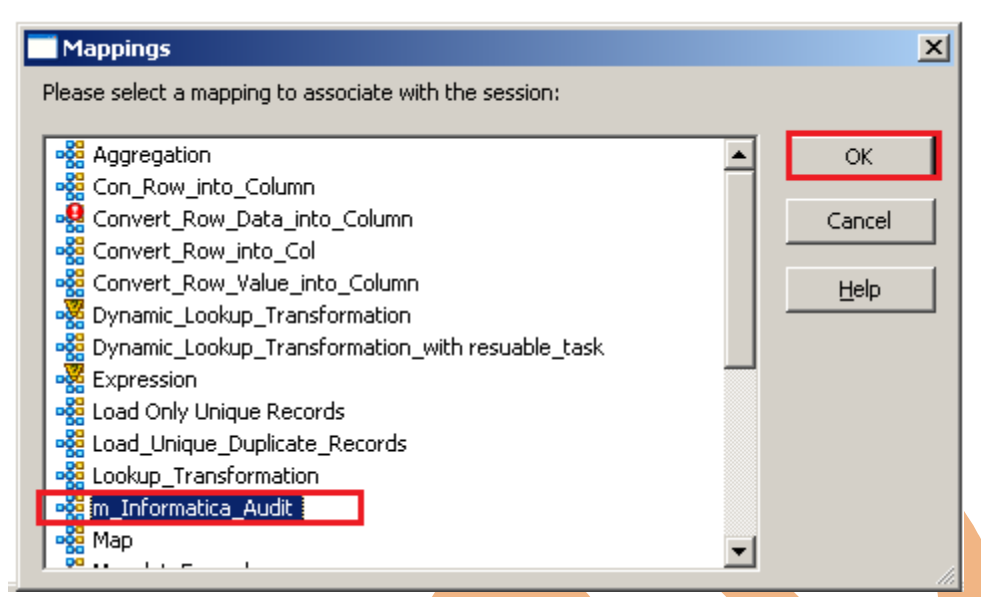

**Step-10** Now, Edit this session and go to mapping tab to edit the connection information.

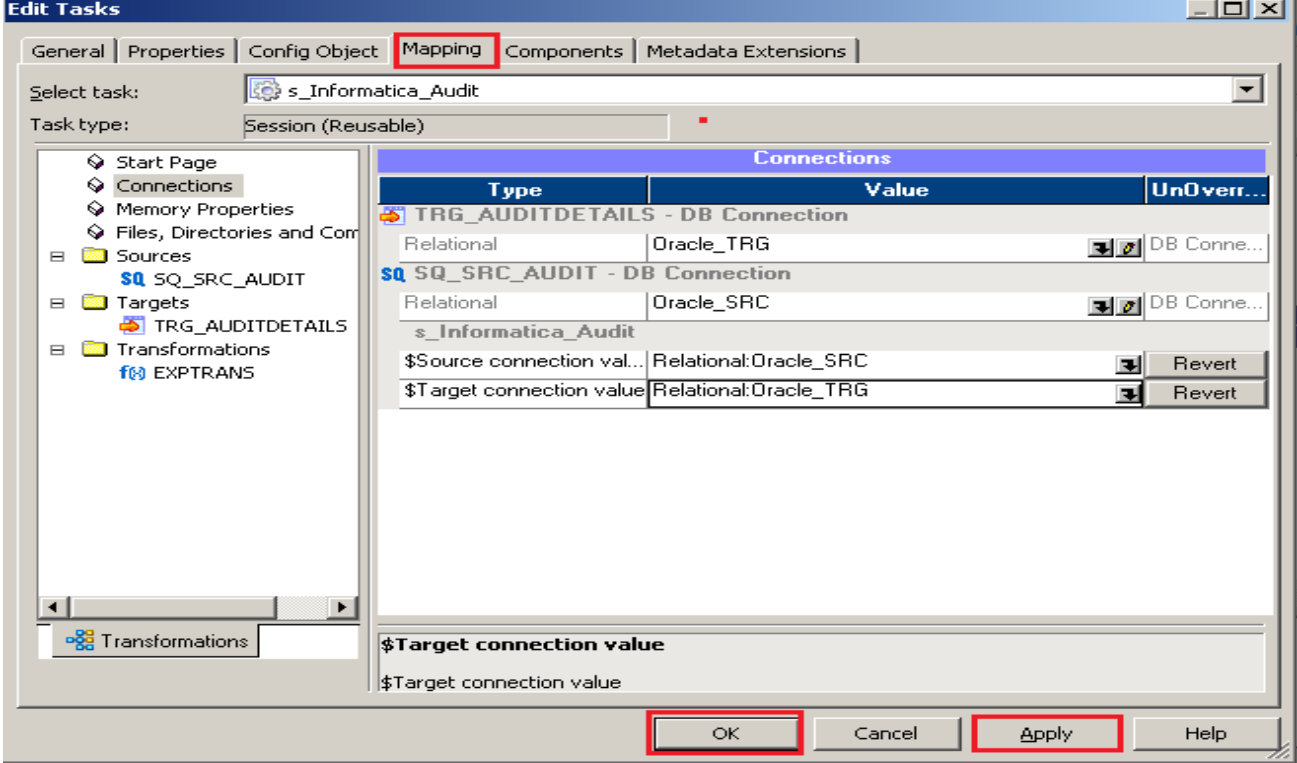

**Step-11** Now, Edit the target table property.

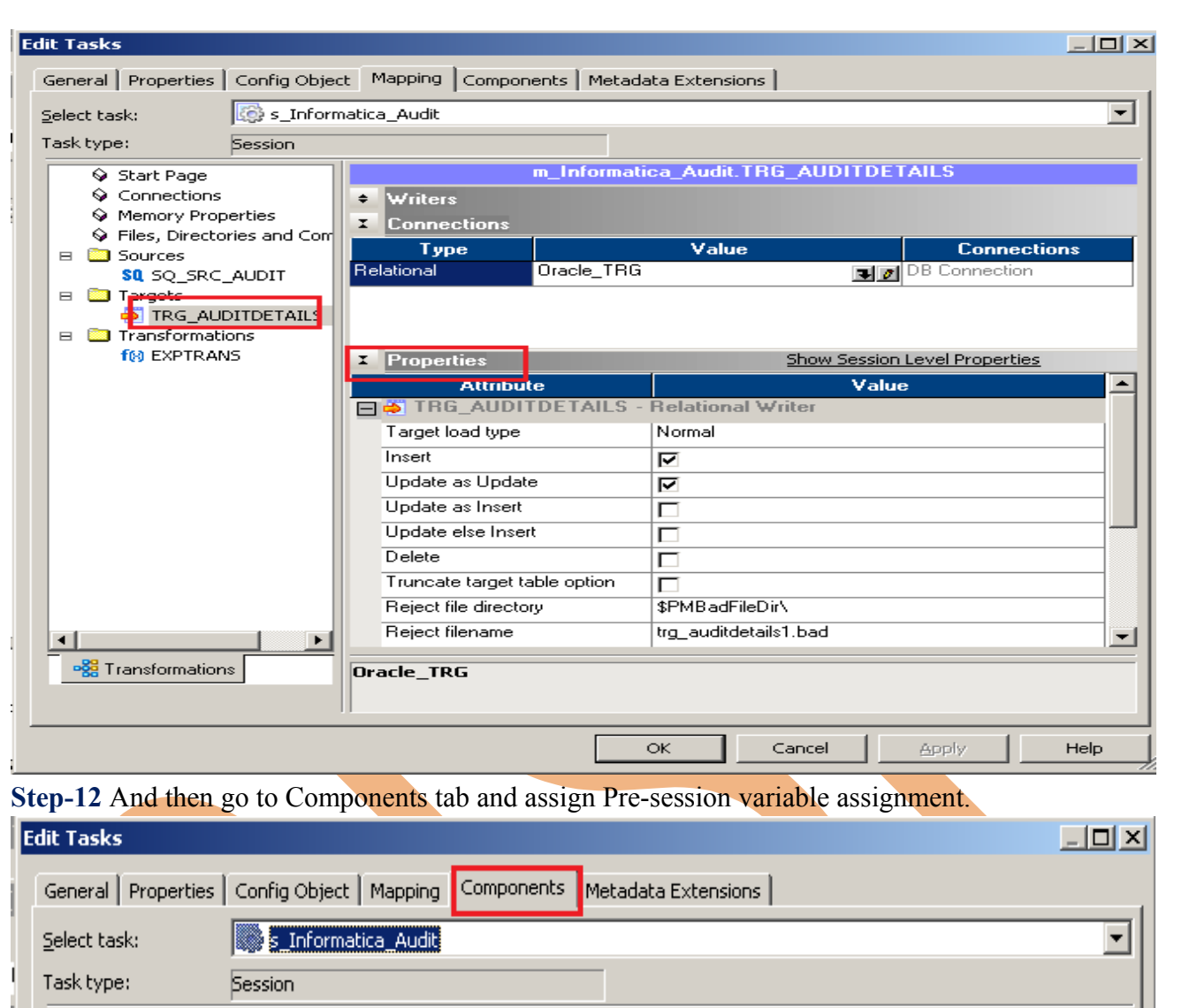

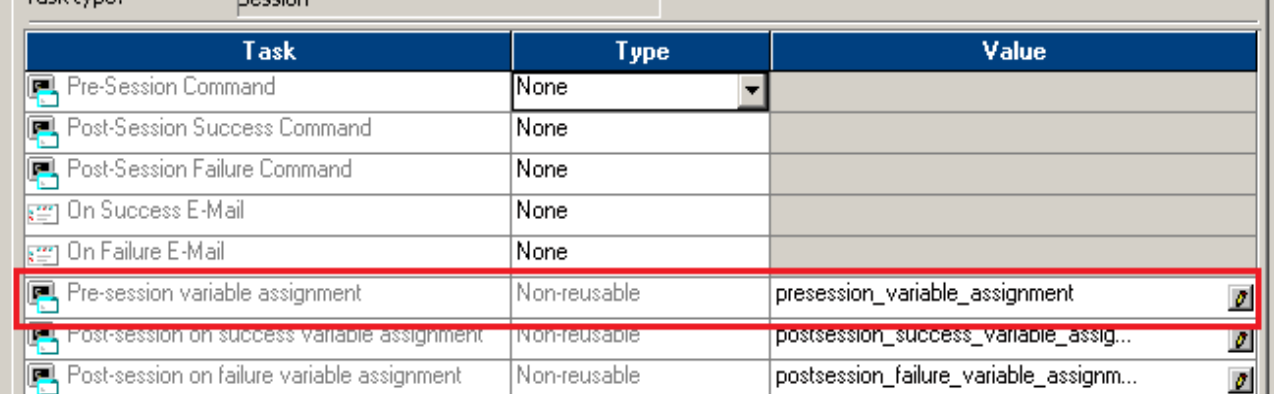

**Step-13** Now assign Mapping variable and Workflow variable by using the add button.

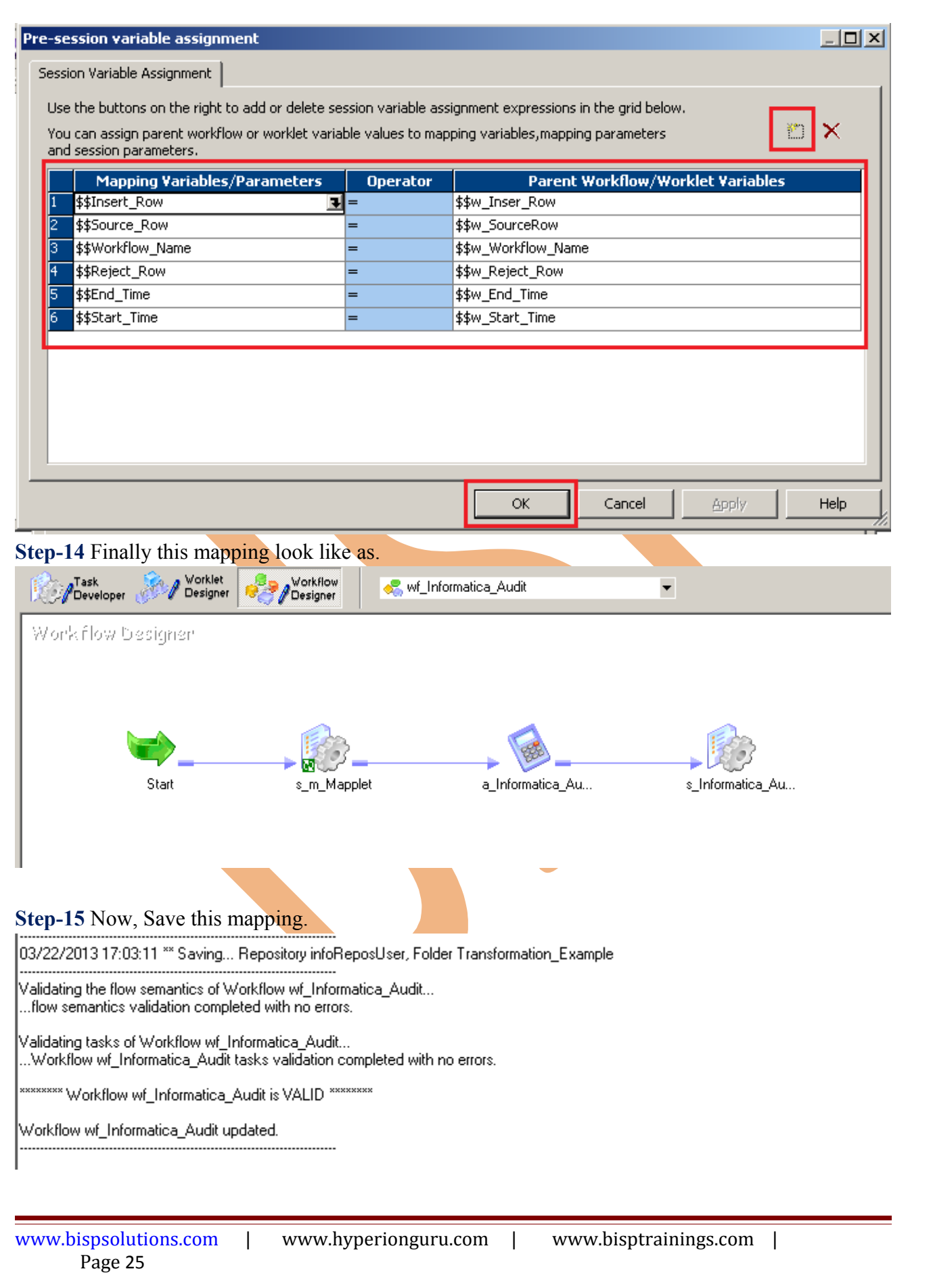

#### *Execute Workflow, Review data and Check log File*

**Workflow monitor:** Workflow monitor is helpful in monitoring and tracking the workflow created in Informatica power center.

**Step-1**Now Start Workflow, Right click on Workflow Designer Window and Click on Start Workflow.

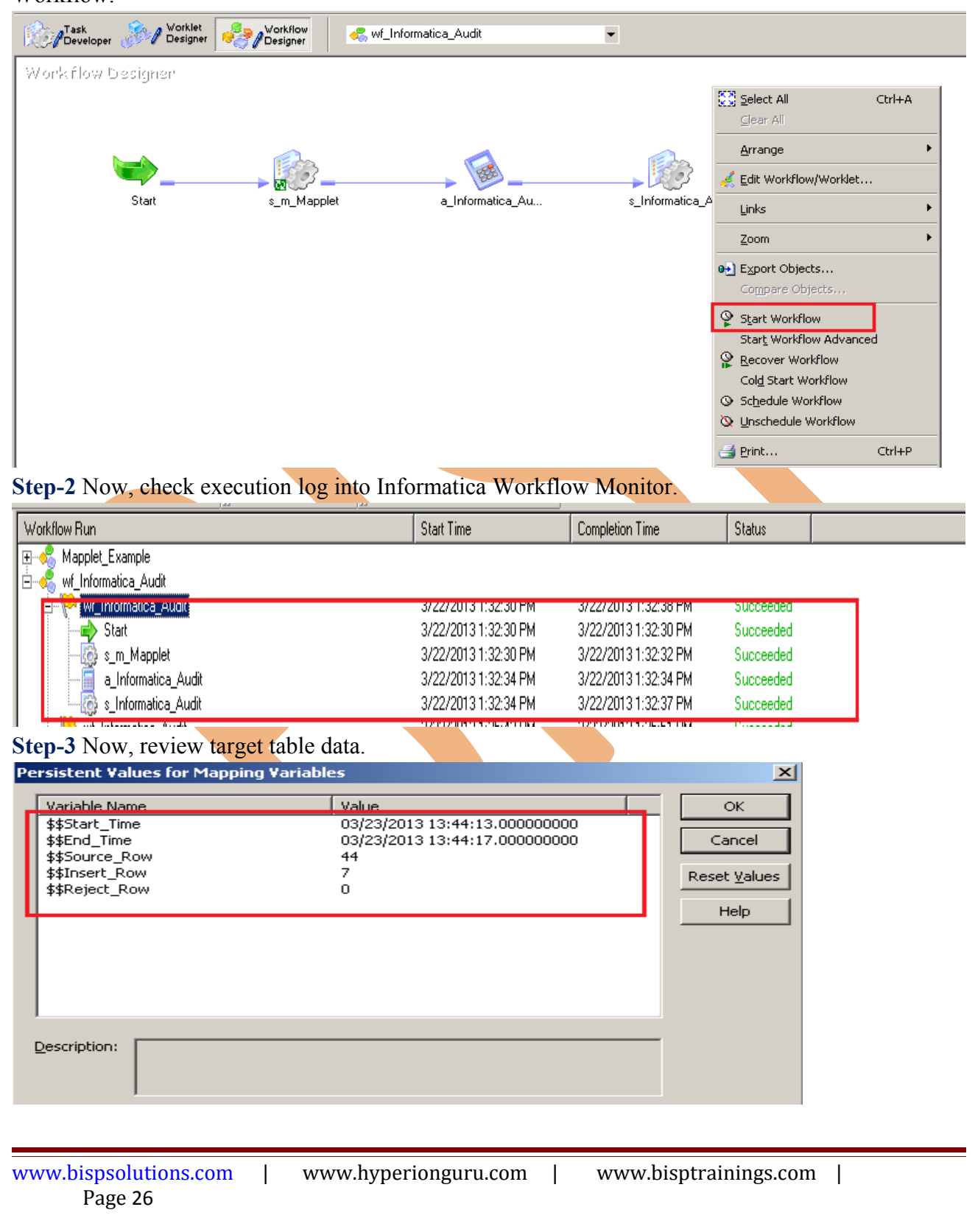

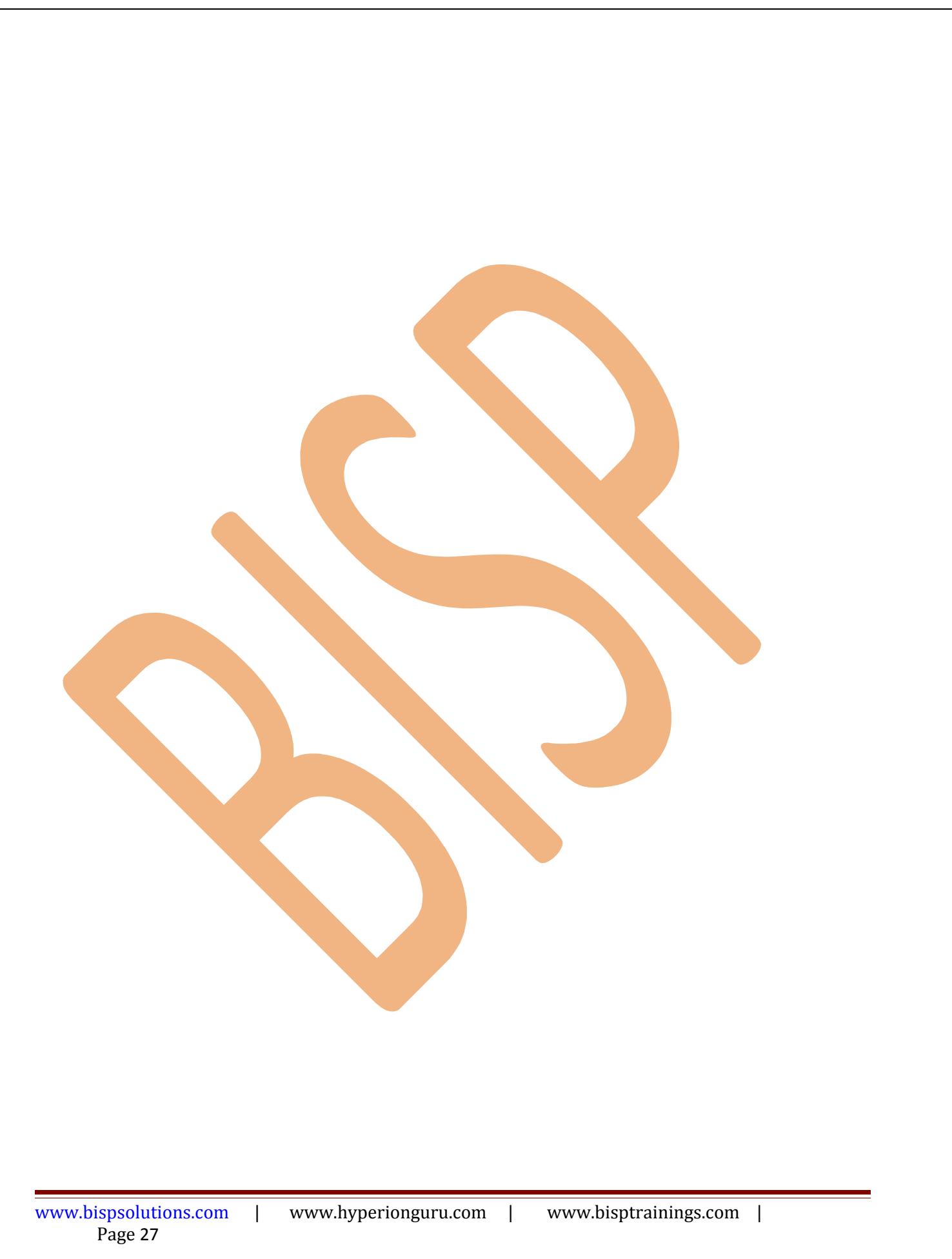